### 【スマホ・タブレット版】

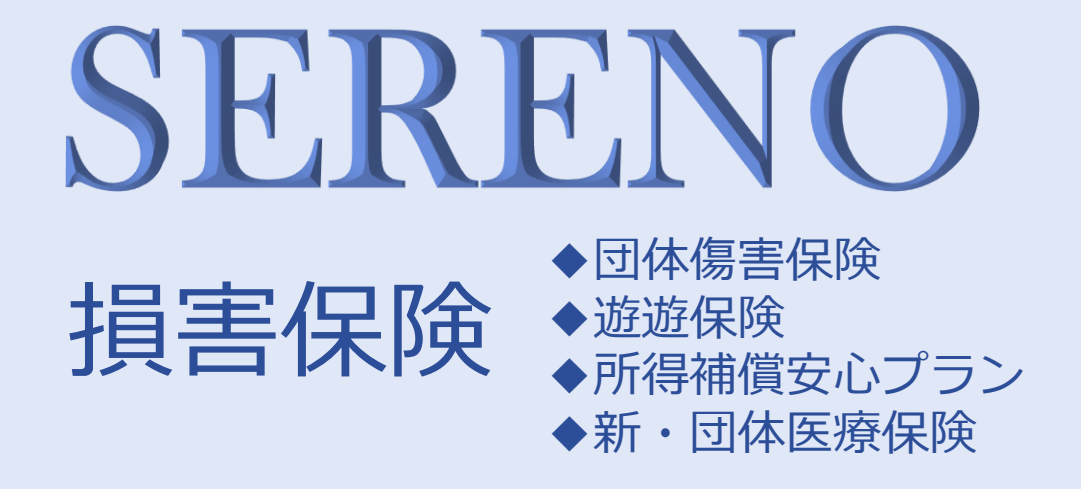

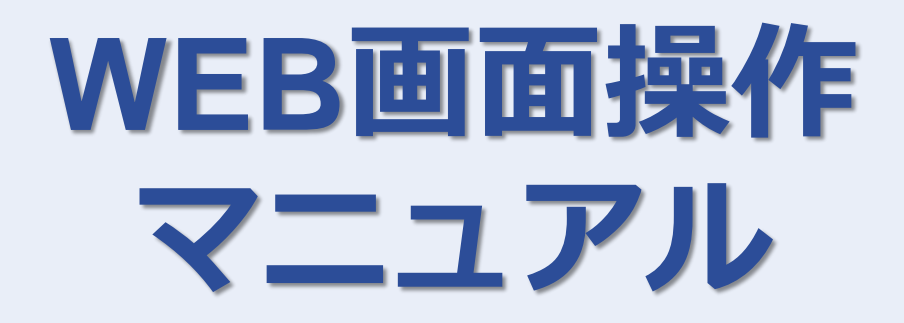

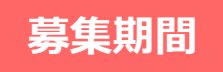

## **募集期間 2024年3月13日 ~ 4月15日**

#### **◆WEB操作に関する問い合わせ先**

#### **大成有楽不動産株式会社 保険部**

〒104-8330 東京都中央区京橋3-13-1 電 話 :03-3567-9413

フリーダイヤル :0120-050-325 受付時間 :9:00~17:00 ※土日祝日を除く

### 【スマホ・タブレット版】

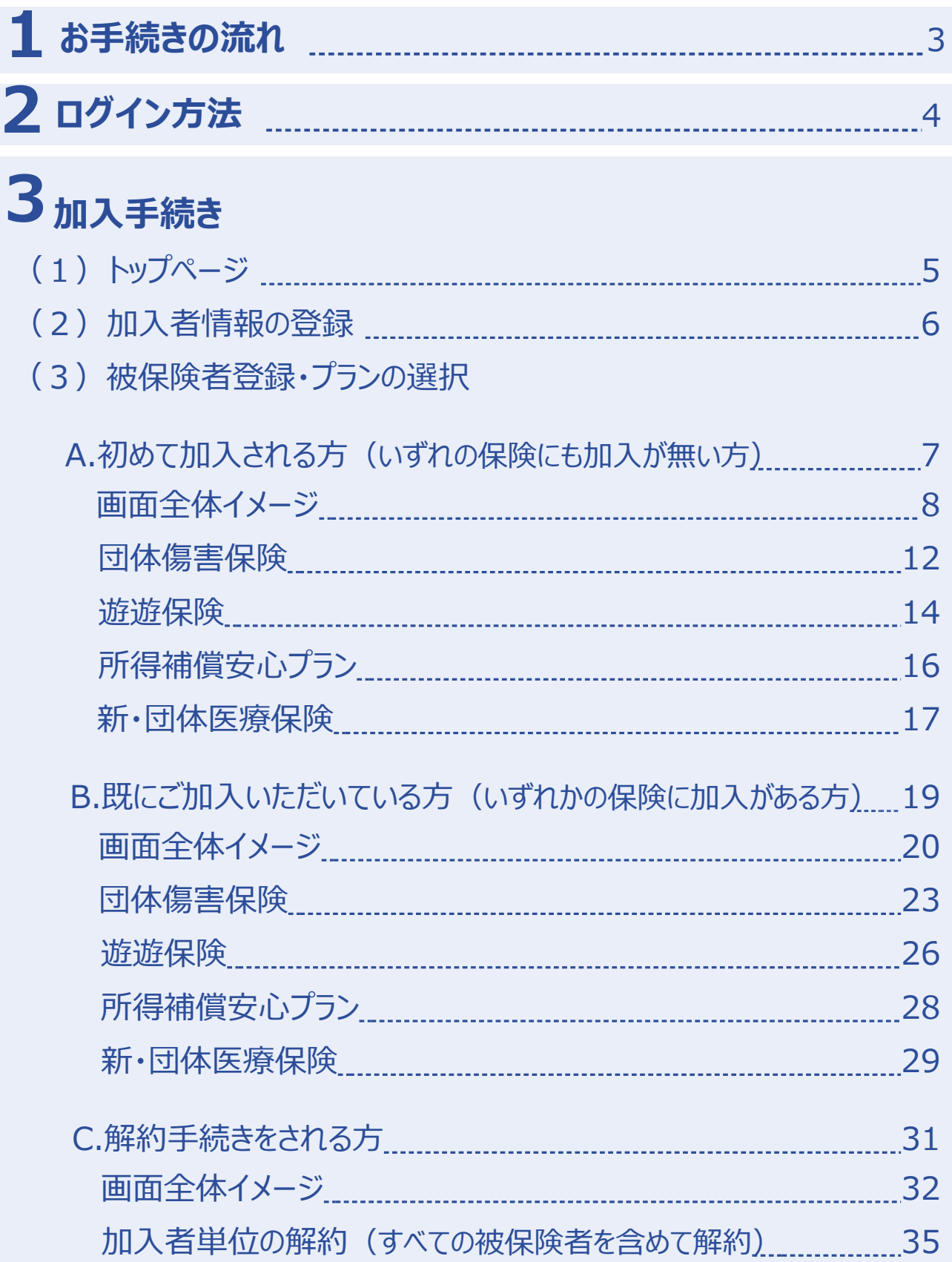

**目次**

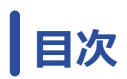

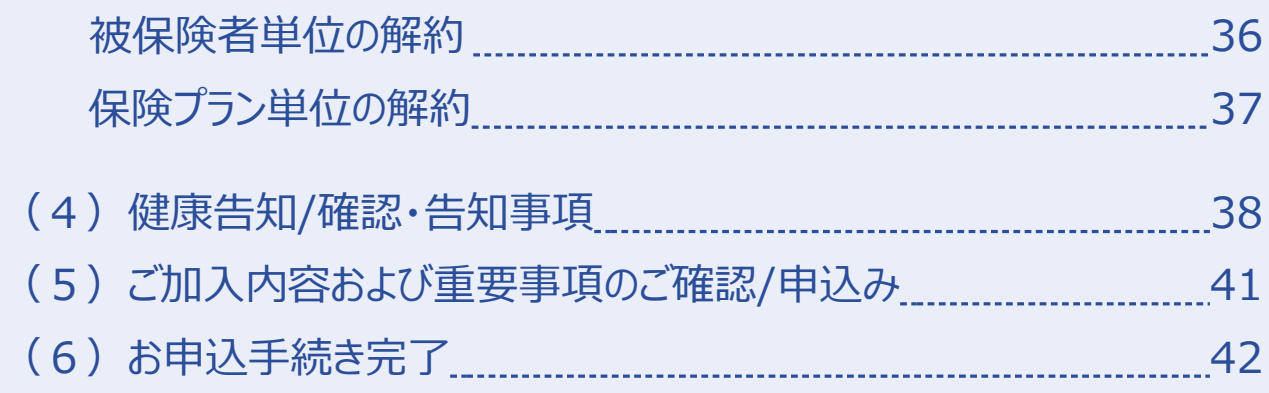

# $4$  [その他の機能](#page-46-0)

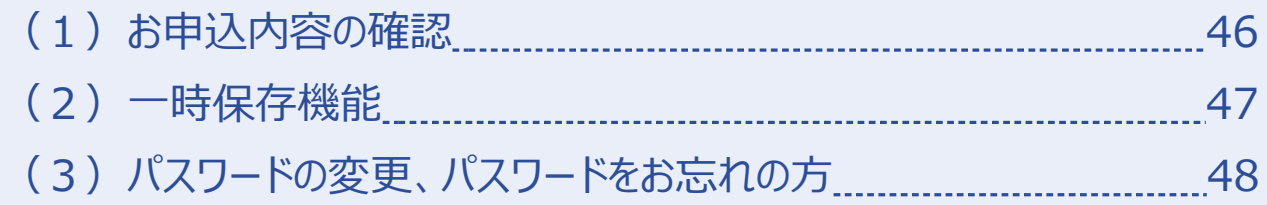

# **FAQ [5](#page-49-0)**

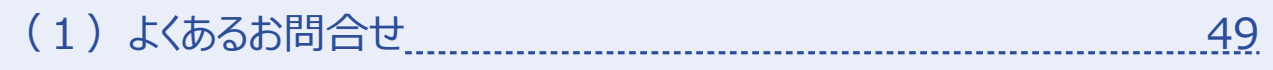

<span id="page-3-0"></span>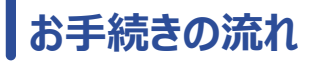

## **1お手続きの流れ**

以下のフローチャートを参考に、お客さまのご希望に合致するものをご確認ください。

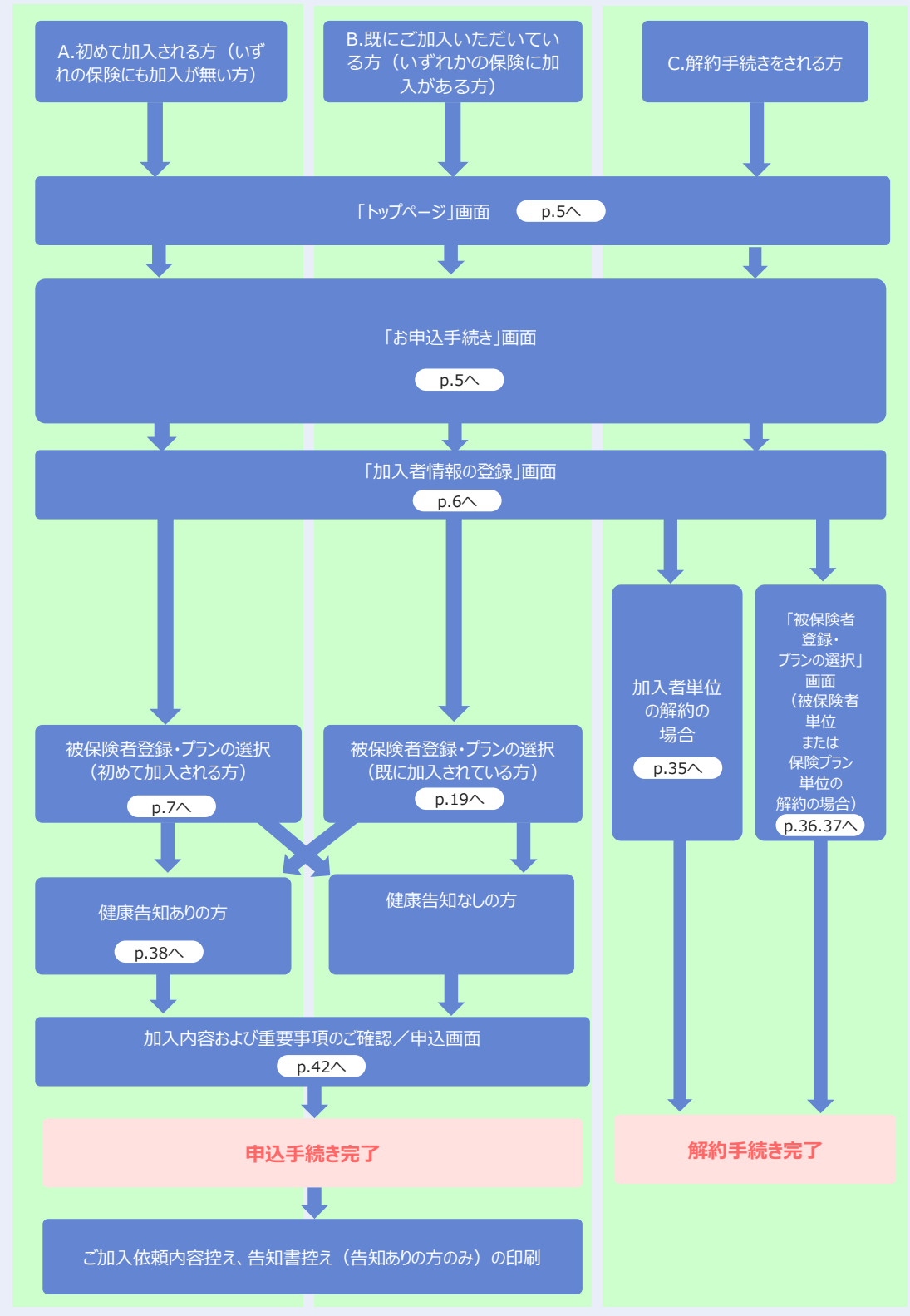

# <span id="page-4-0"></span>**ログイン方法**

**1ログイン方法 1** グループ保険セレノのサイトへアクセスしてください。 **1** 1. Powersite を立ち上げる **BS POWErSite** Toisei aroup portal website **4 TAISEI** (  $\bullet$  /17 + E ) (  $\bullet$  ^ 8.59 A B ) (  $\bullet$  + v at s **2.** 2. ホームページをタップ(右図参照) 営業系 技術系 ナレッジ ガバナンス・CSR ホームページ ICTツー 3. 「グループ保険セレノ」をタップする **予ICT情報> 图印 2 トップページ (お知らせ**画面) 下方、【損害保険】の下に表示されている「WEB-Enterシステム(団体傷害保険/遊遊保険/所得補償保険/新・団体医療保険)」をタッ プしてください。(下図参照) 【損害保険】 ◆ WEB-Enterシステム (回体傷害保険/遊遊保険/所得補償安心プラン/新·回体医療保険) **※2024年度 新規加入・変更のお申し込みはこちらをクリックしてください(加入内容の確認もできます)3** リダイレクト画面が表示されます。 この画面は暗号化によって保護された 損保ジャパンのサイトです。 「はい] ボタンをタップします。 「はい」でログイン画面に遷移しますが よろしいですか? はい ー いいえ **〔ログイン〕 画面 大成建設グループ** ログイン情報を入力します。 **4** ログインID: 従業員番号を入力します。 パスワード : 生年月日を入力します。 (例:19900701) ※「パスワード変更]ボタンから随時変更可能です。 ログイン 入力後「ログイン」 コグイン おボタンをタップします。 団体契約WEB手続きサイトへログインします。 **ログイン** 従業員番号・パスワードを入力してください。 (注意)入力できる文字は半角英字と数字の **ご注意** みです。 [ログイン] ボタン押下後、左図の ログインID(従業員番号) メッセージが表示された場合、 ●●の12345678として新規加入手 続きに進みますがよろしいですか?入力 内容に誤りがあればキャンセルボタンをタ ・ メッセージに記載されている従業員 パスワード ップして再度ログインしてください。正しい 場合はOKボタンをタップしてください。 番号等に誤りがないこと ・ 新規のご加入手続きで間違いない **OK キャンセル** ことをご確認いただき、[OK]ボタ ログイン

ンをタップしてください。

Copyright©2021 Sompo Japan Insurance Inc. All Rights Reserved. 4

©2021 Sompo Japan Insurance Inc. All Rights Reserved.

<span id="page-5-0"></span>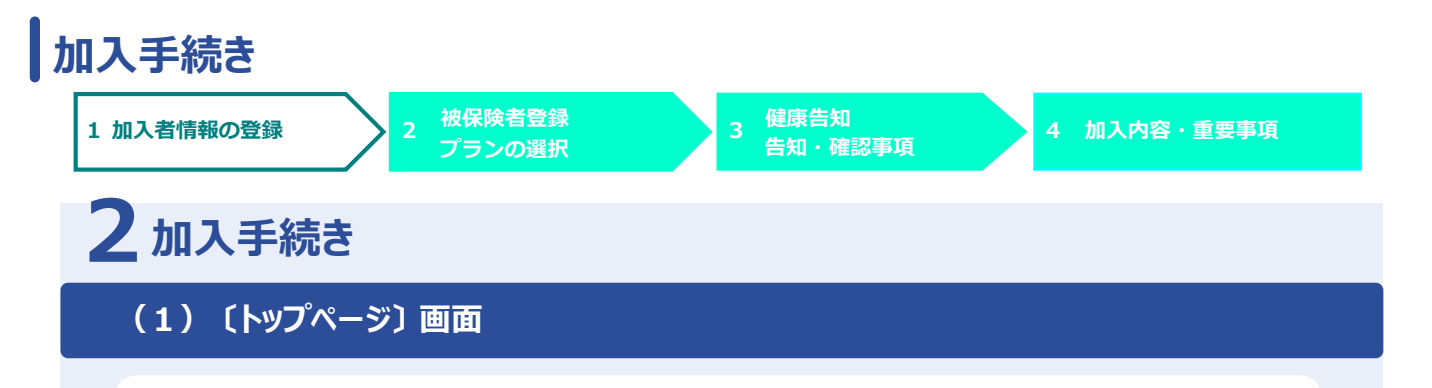

この画面では、募集期間、保険期間など募集に関するご案内を掲載しています。

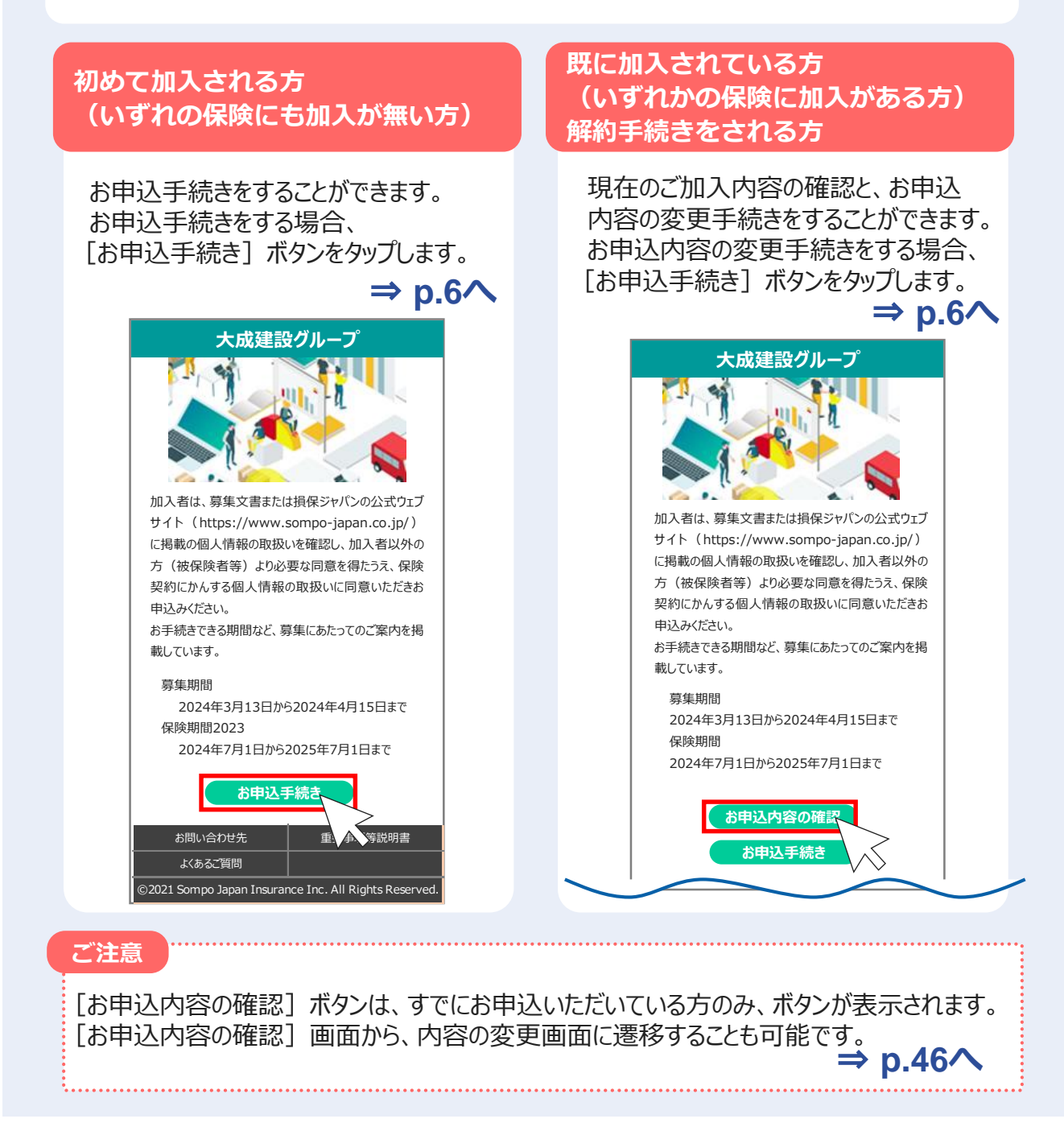

<span id="page-6-0"></span>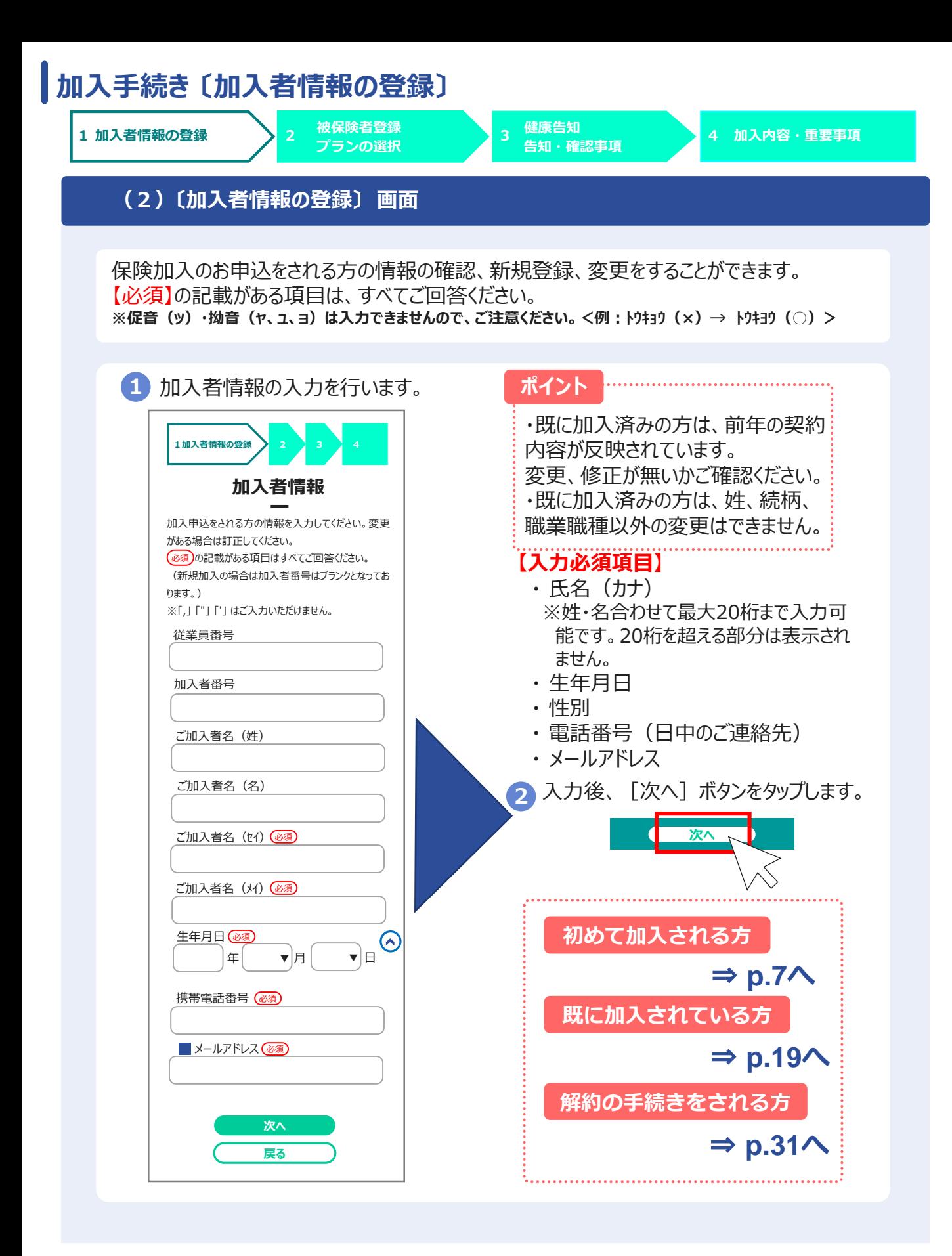

# <span id="page-7-0"></span>**2.(3)被保険者登録 ・ プランの選択**

# **A.初めて加入される方** (いずれの保険にも加入が無い方)

<span id="page-8-0"></span>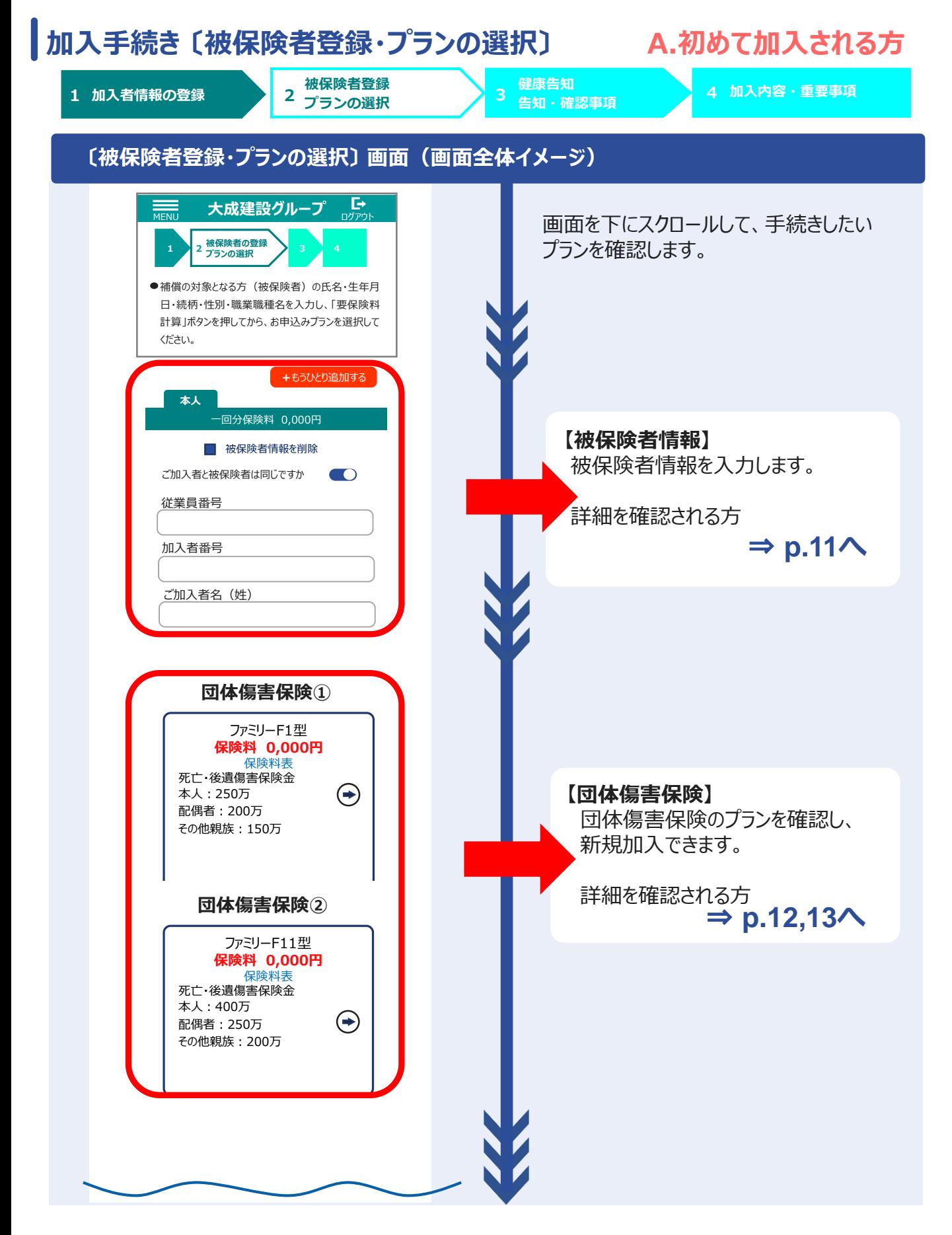

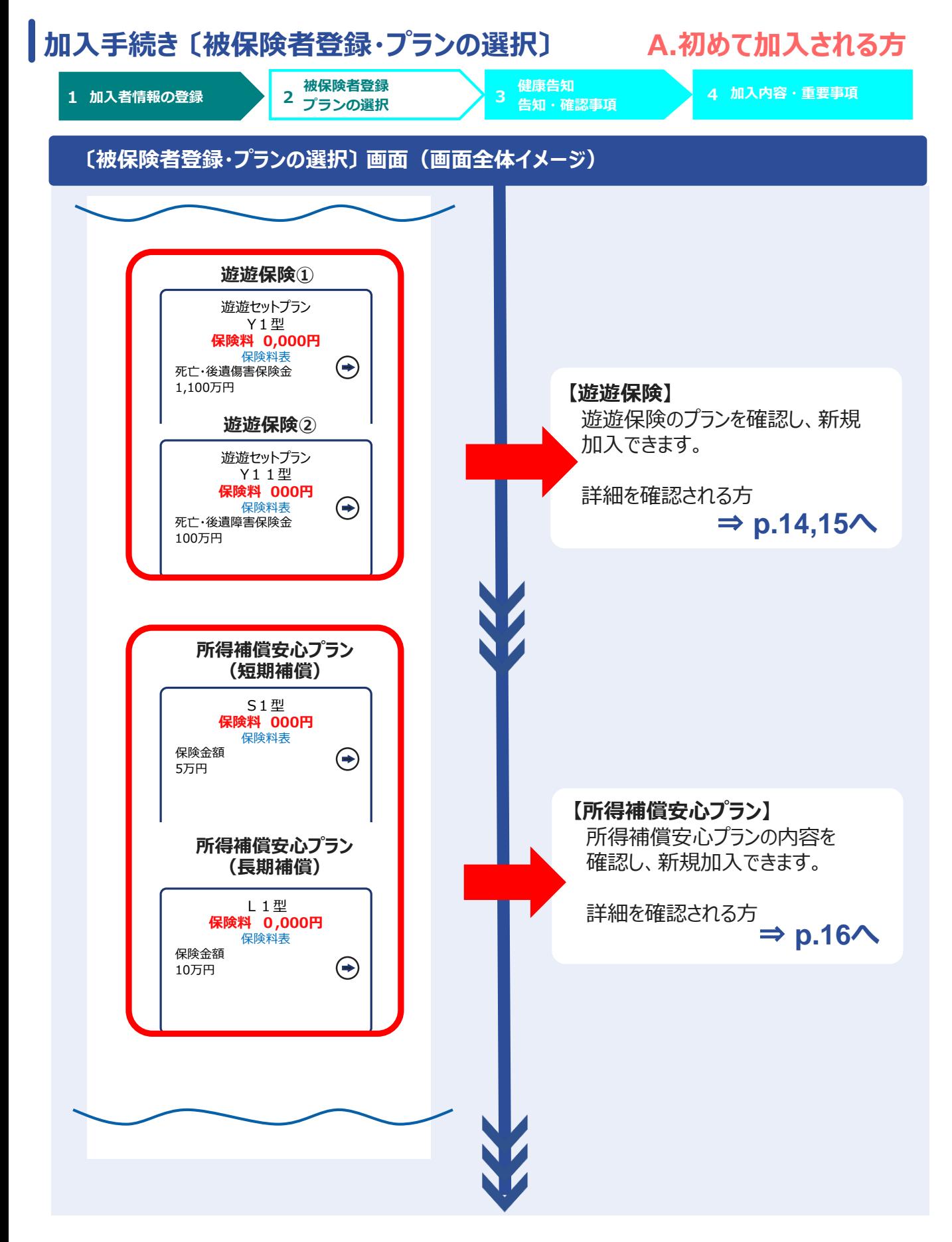

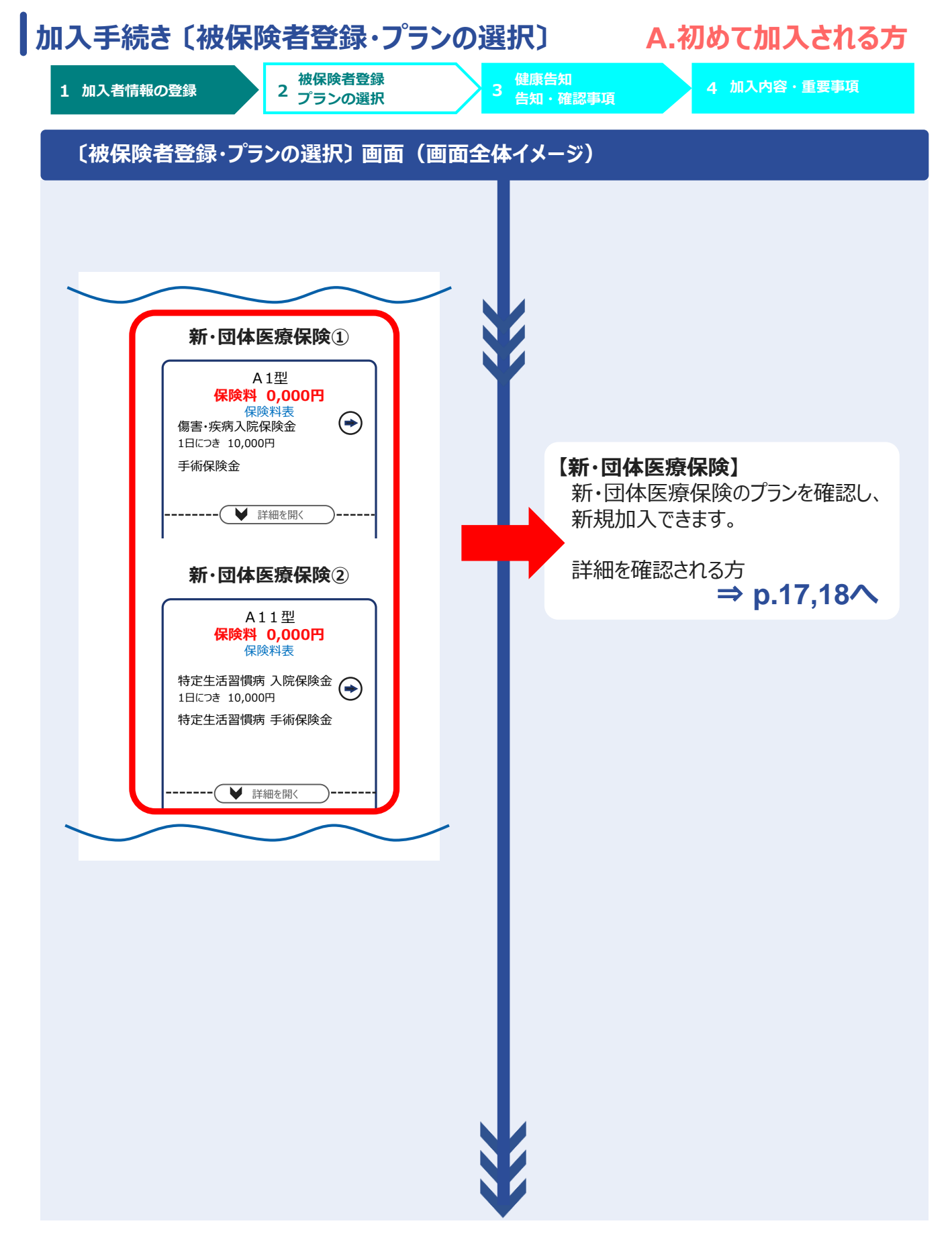

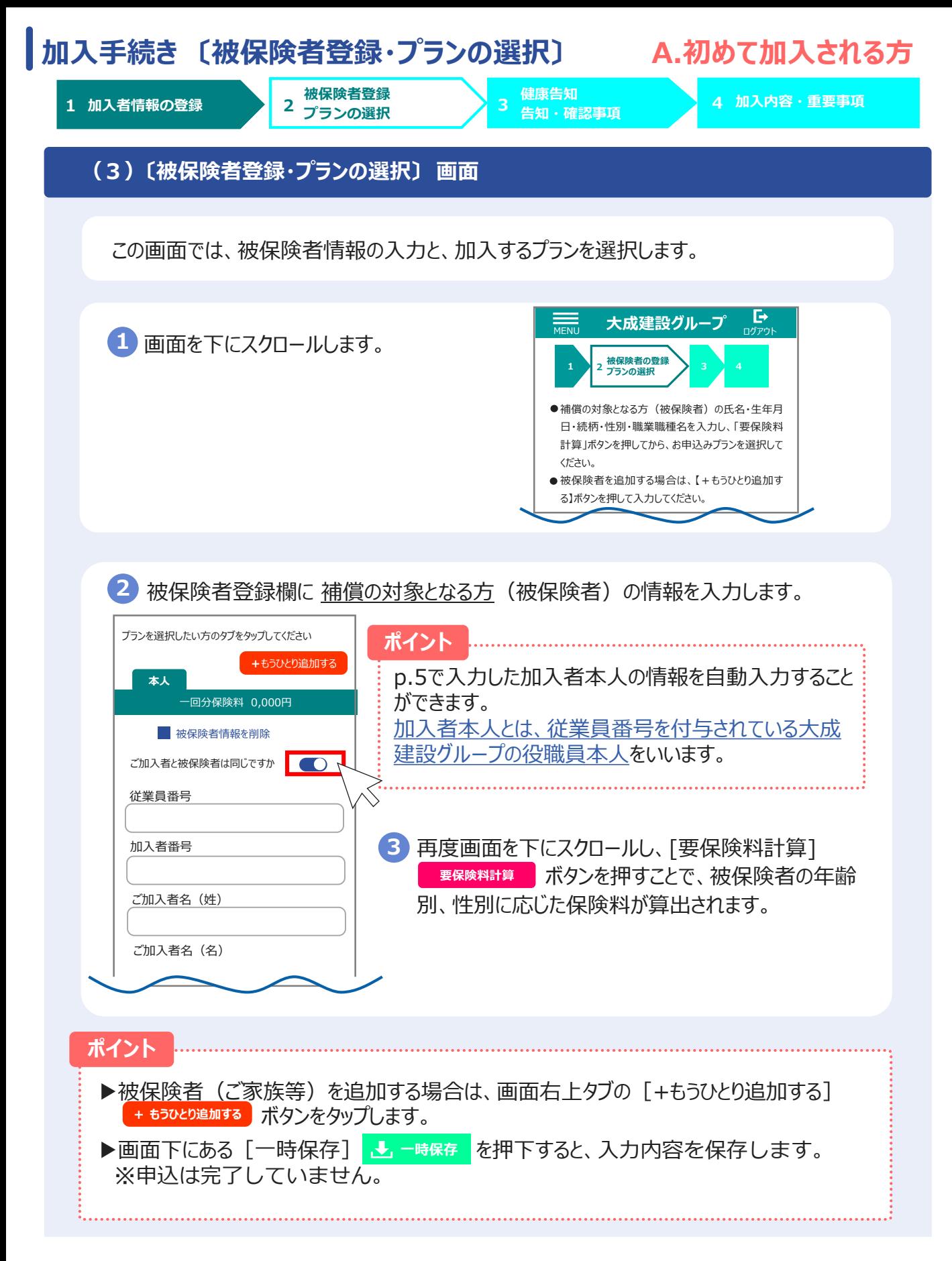

<span id="page-12-0"></span>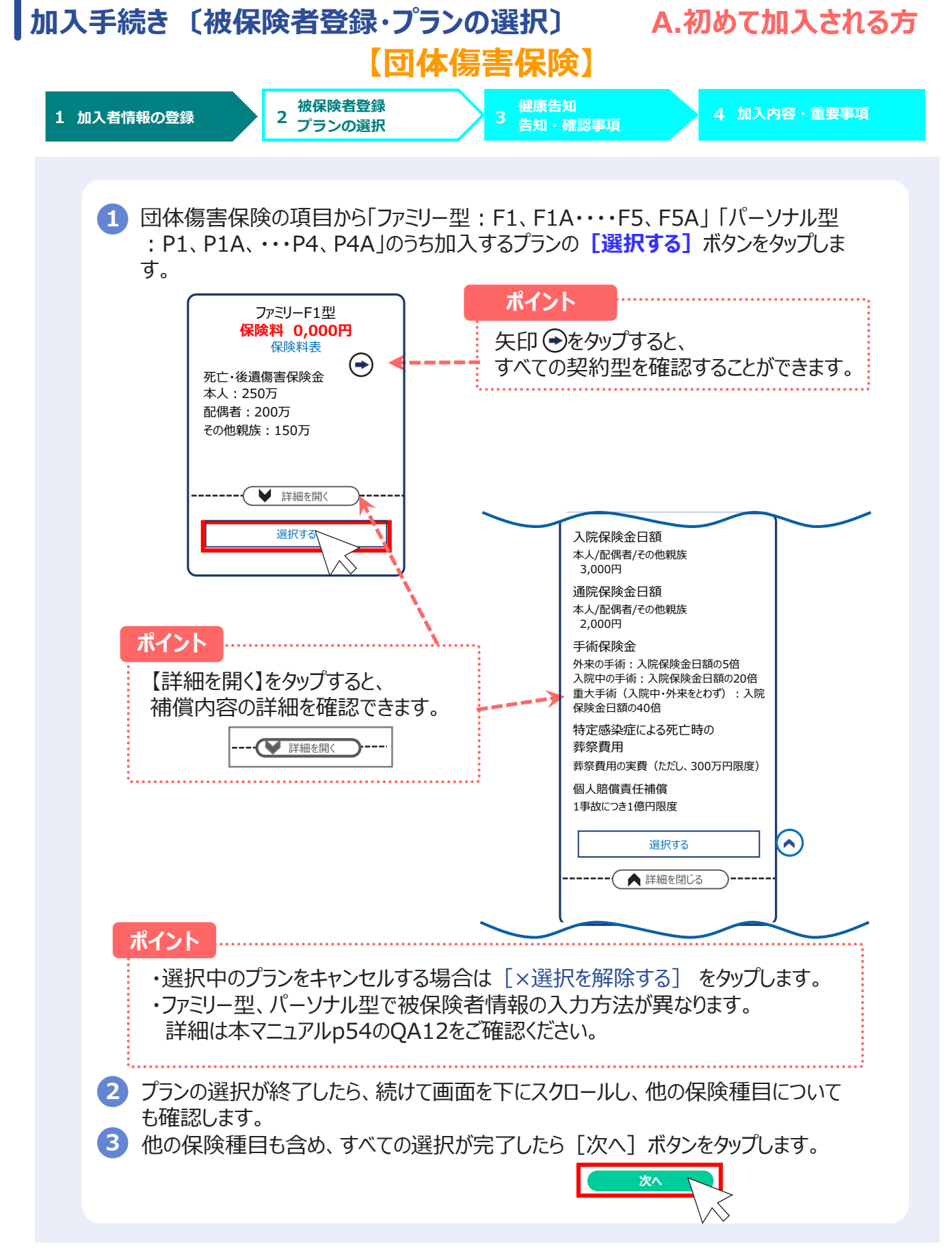

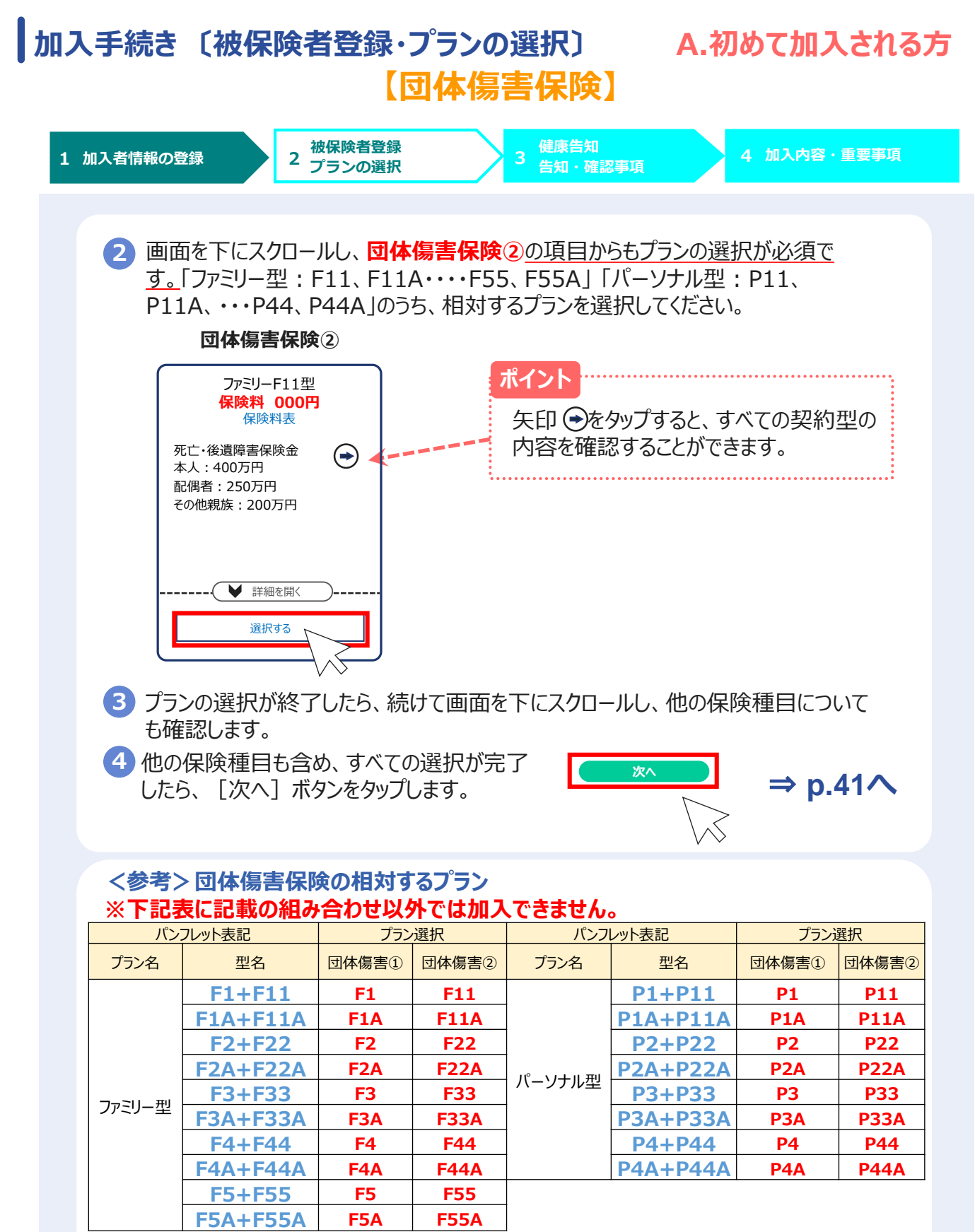

例)ファミリー型の **F1+F111**に加入の場合は、団体傷害保険①の項目で「F1」を選択し、 団体傷害保険②の項目で「F11」を選択します。

<span id="page-14-0"></span>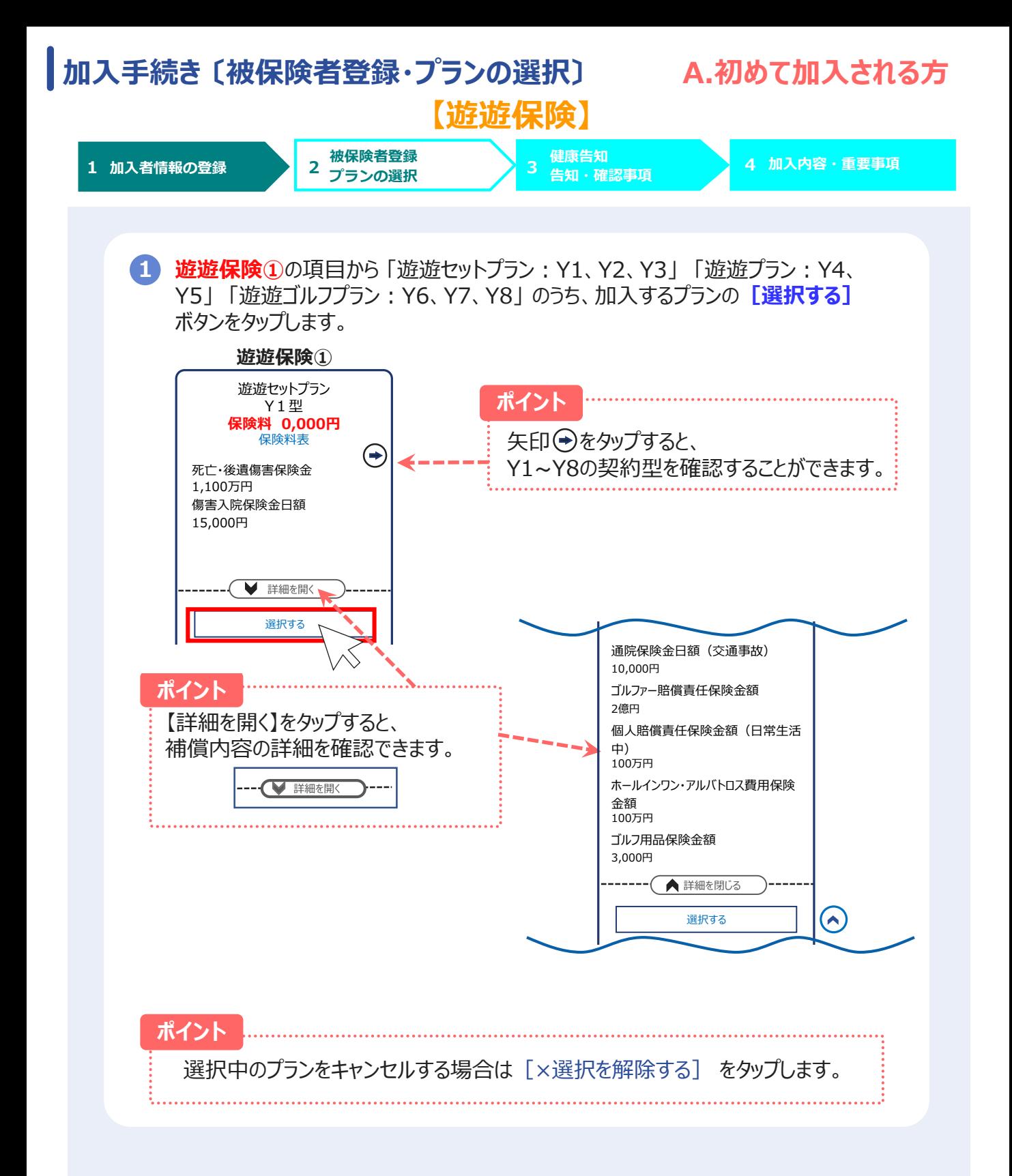

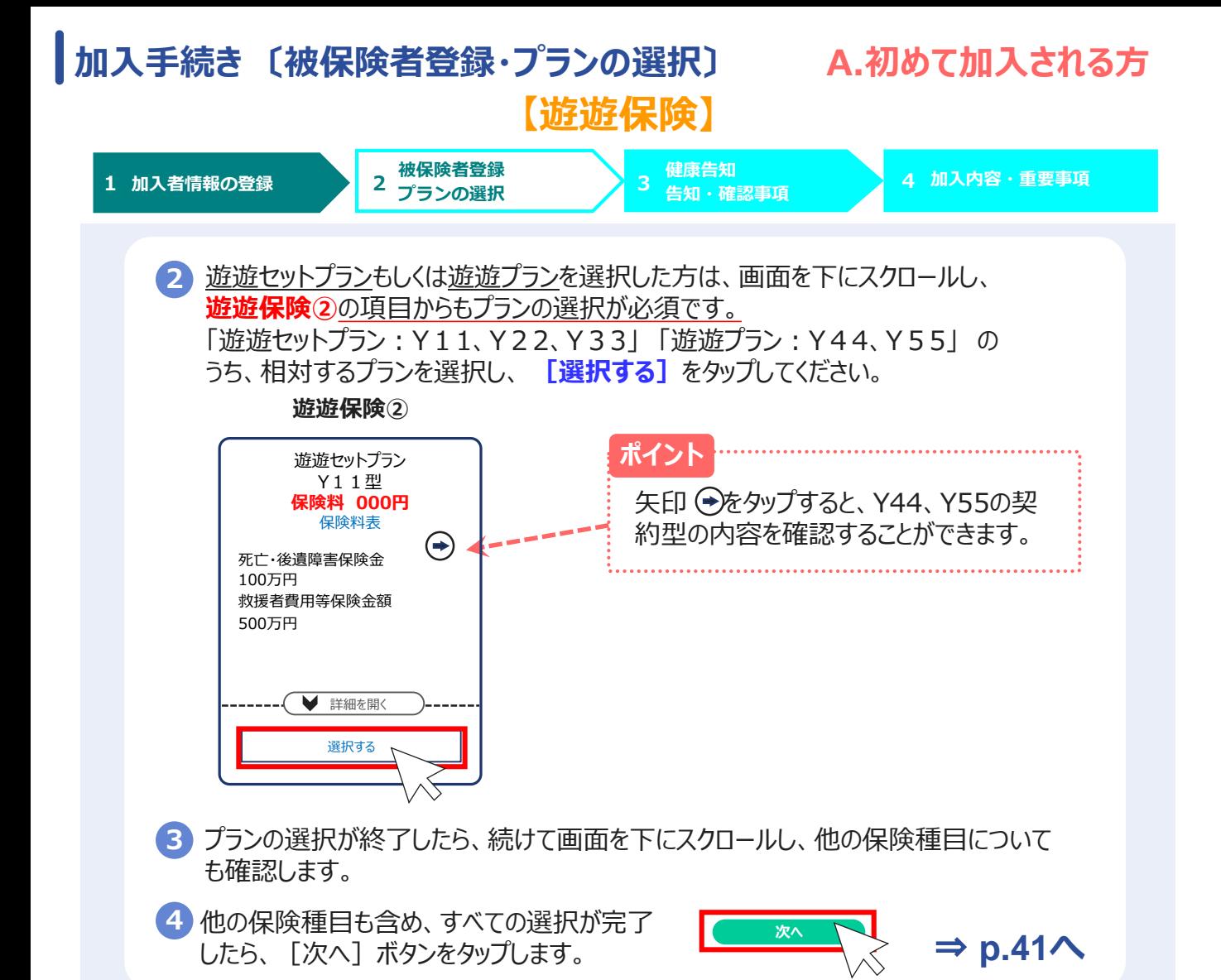

#### **<参考>遊遊保険の相対するプラン**

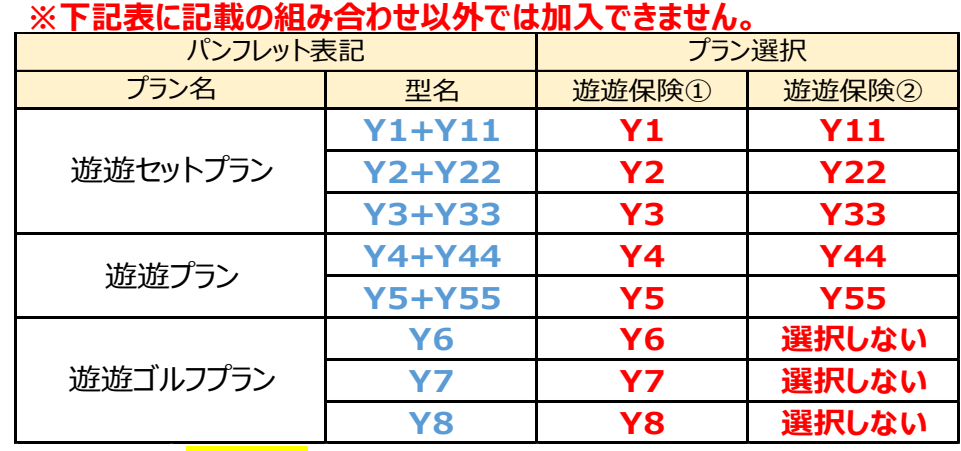

例) 遊遊セットプランの <mark>Y1 + Y11</mark> に加入の場合は、遊遊保険①の項目で「Y1 |を選択し、 遊遊保険②の項目で「Y11」を選択します。

<span id="page-16-0"></span>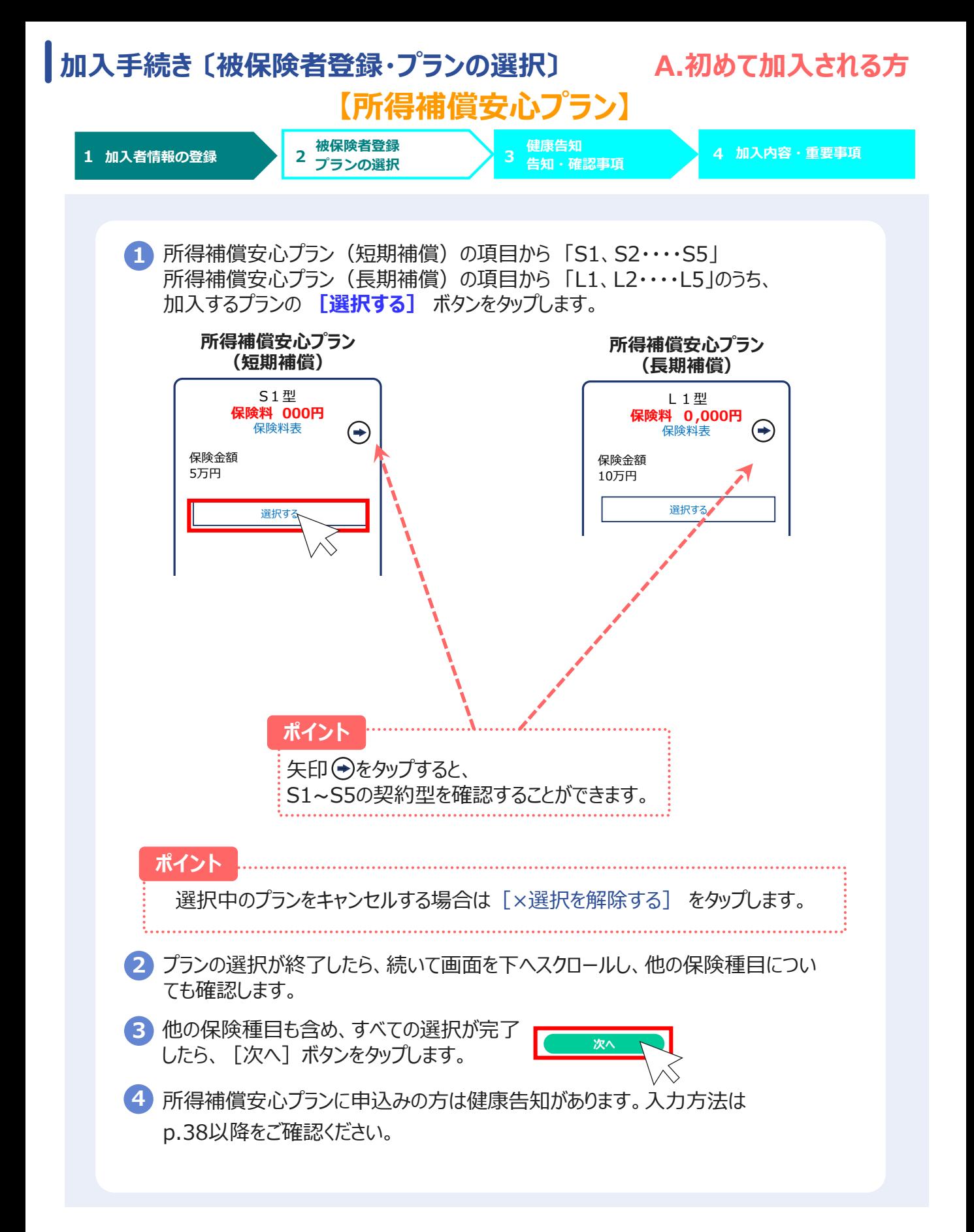

<span id="page-17-0"></span>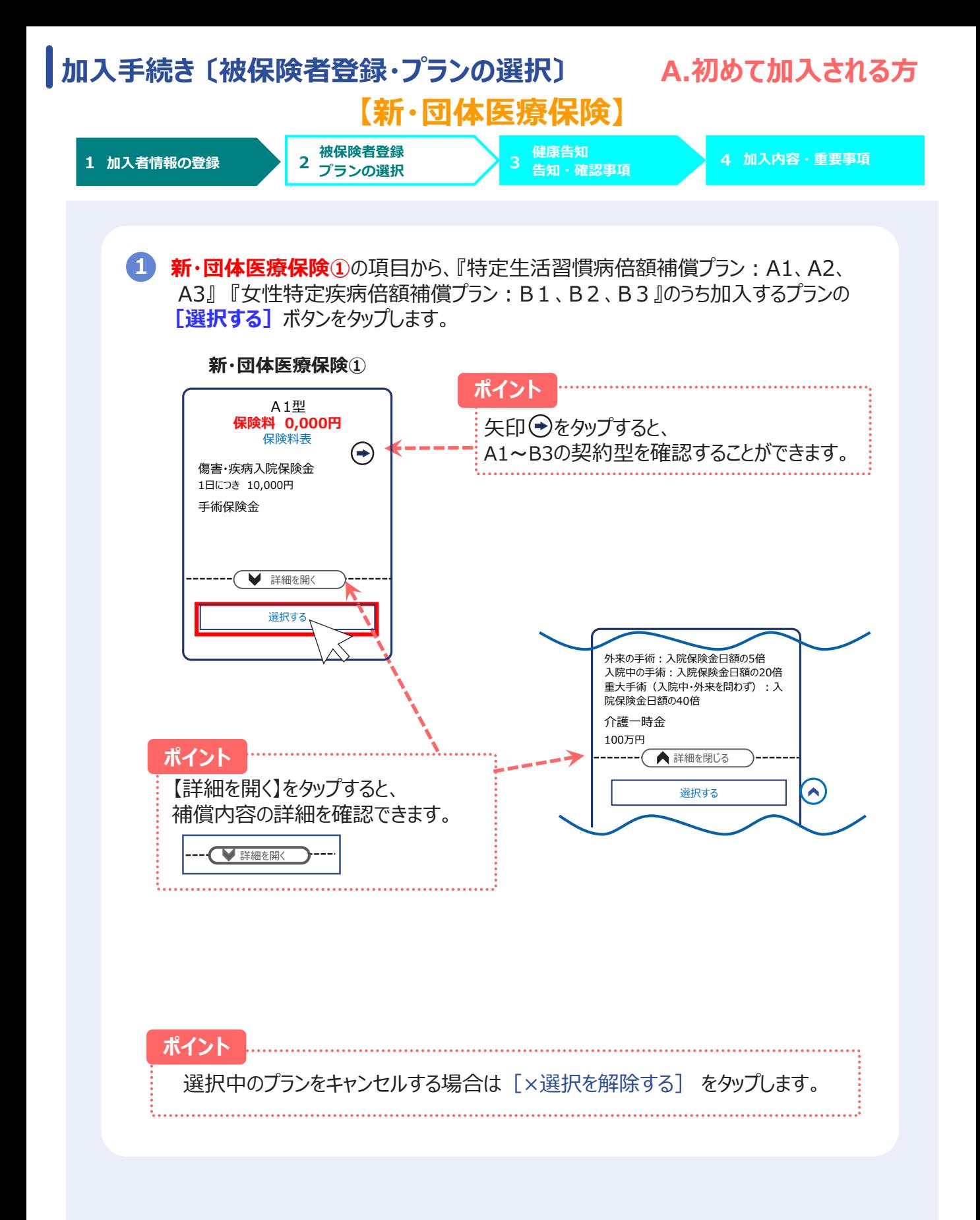

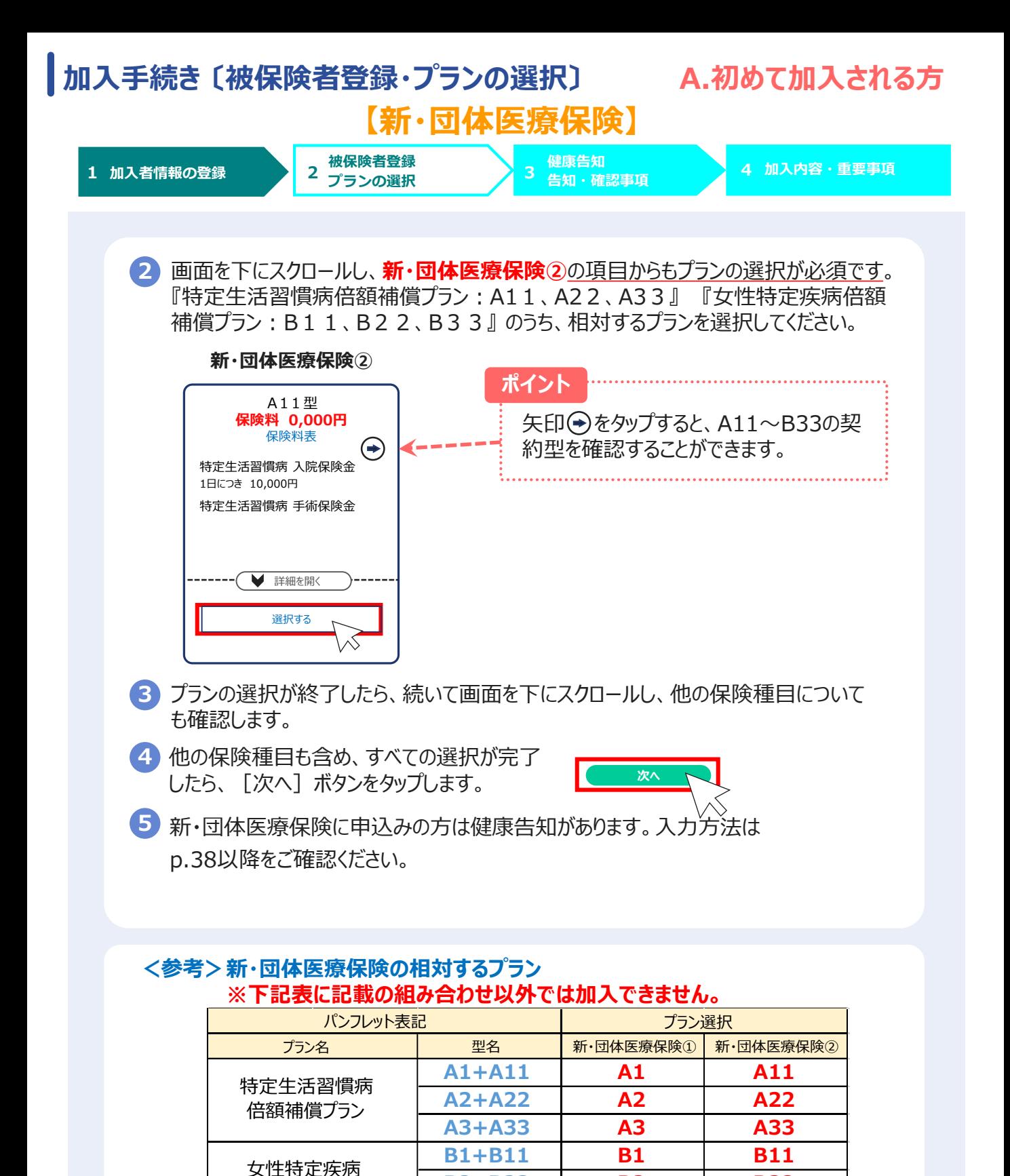

例)特定生活習慣病倍額プランの A1+A11 に加入の場合は、新・団体医療保険①の 項目で「A1」を選択し、新・団体医療保険②の項目で「A11」を選択します。

**B2+B22 B2 B22 B3+B33 B3 B33**

倍額補償プラン

# <span id="page-19-0"></span>**2.(3)被保険者登録 ・ プランの選択**

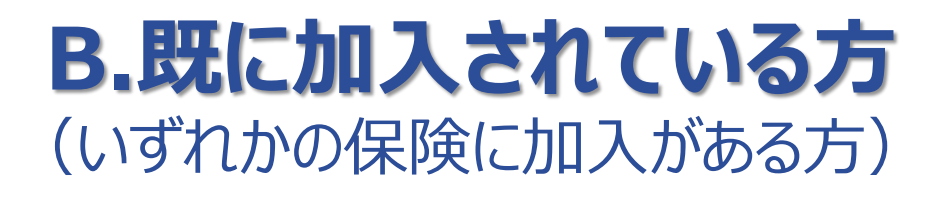

<span id="page-20-0"></span>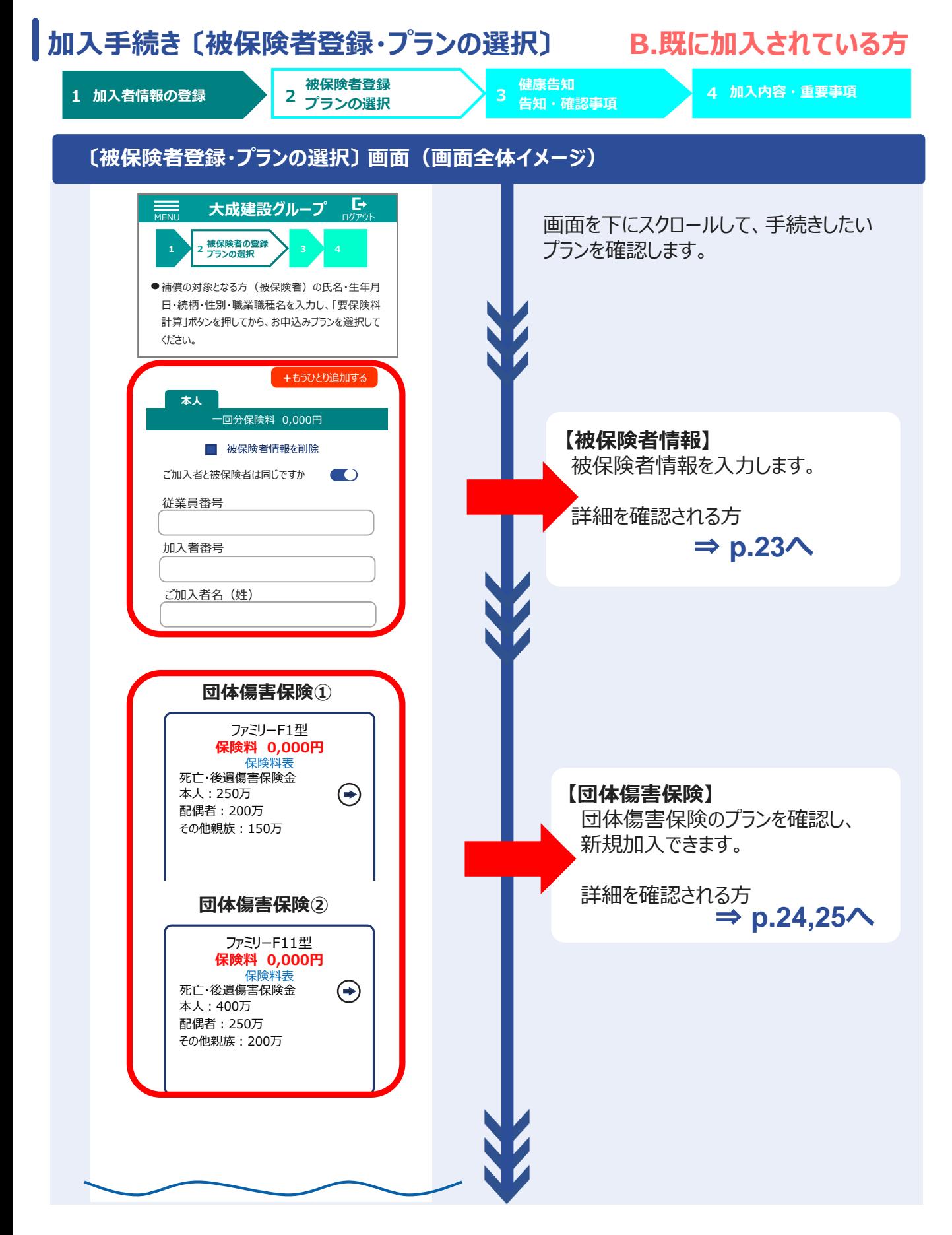

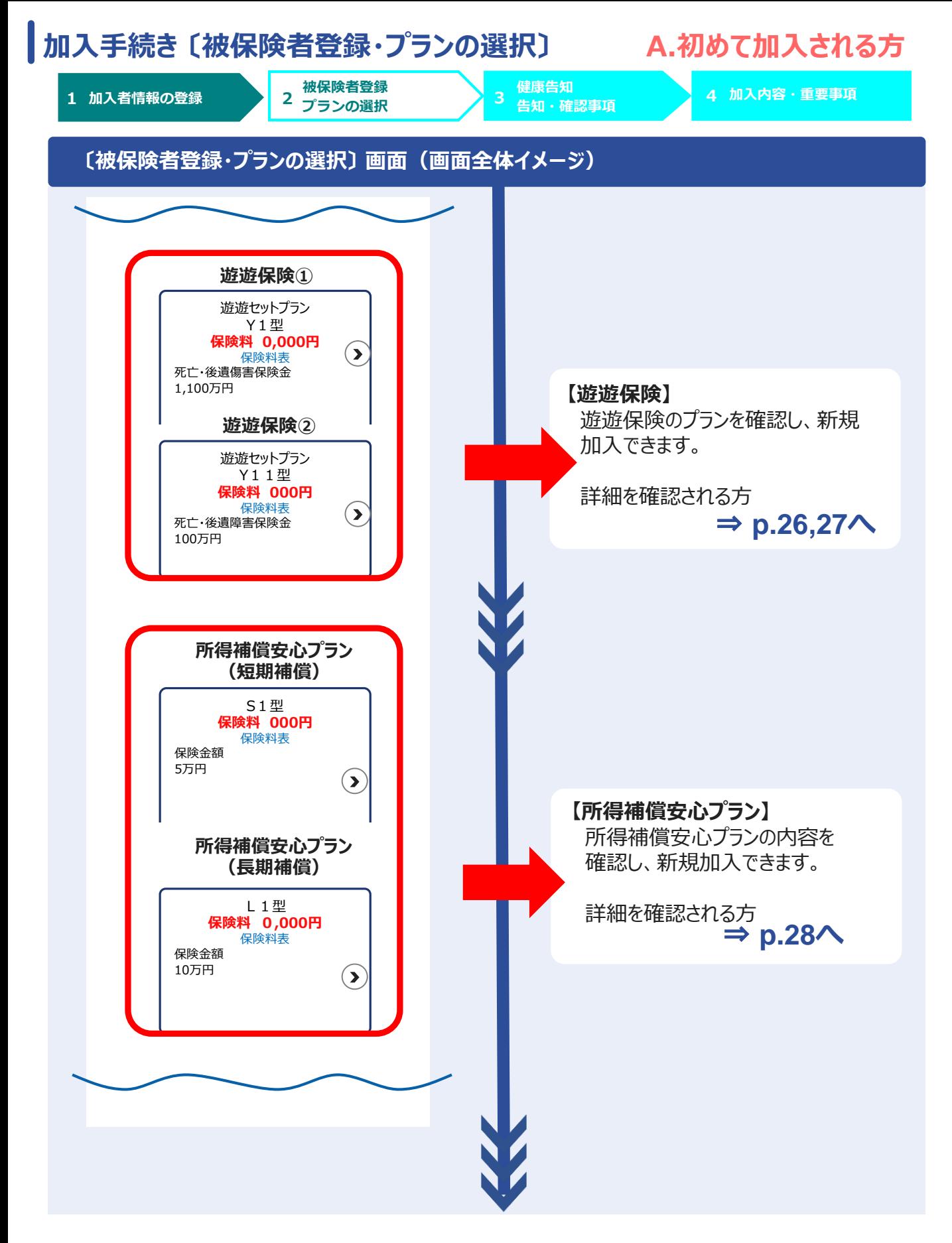

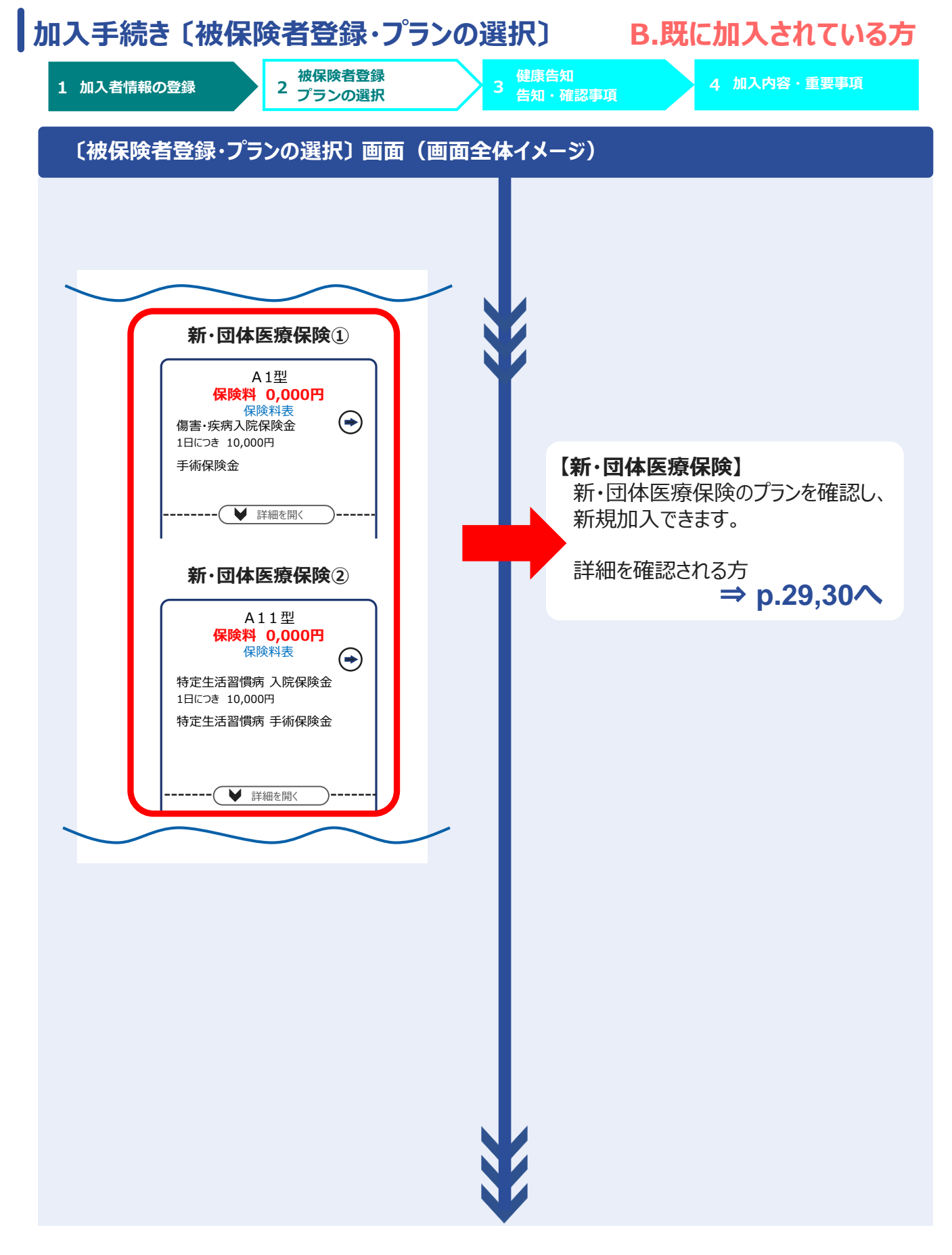

<span id="page-23-0"></span>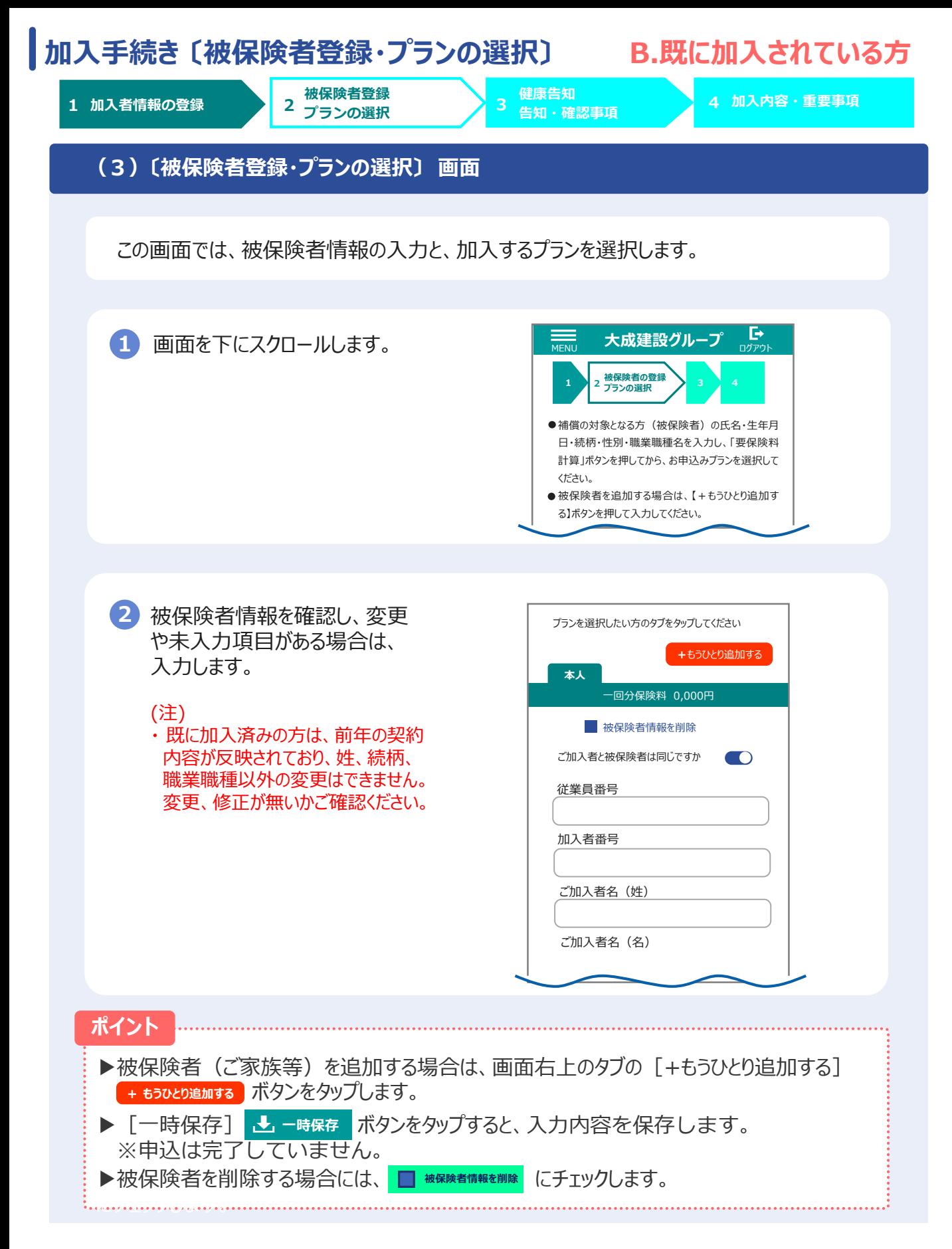

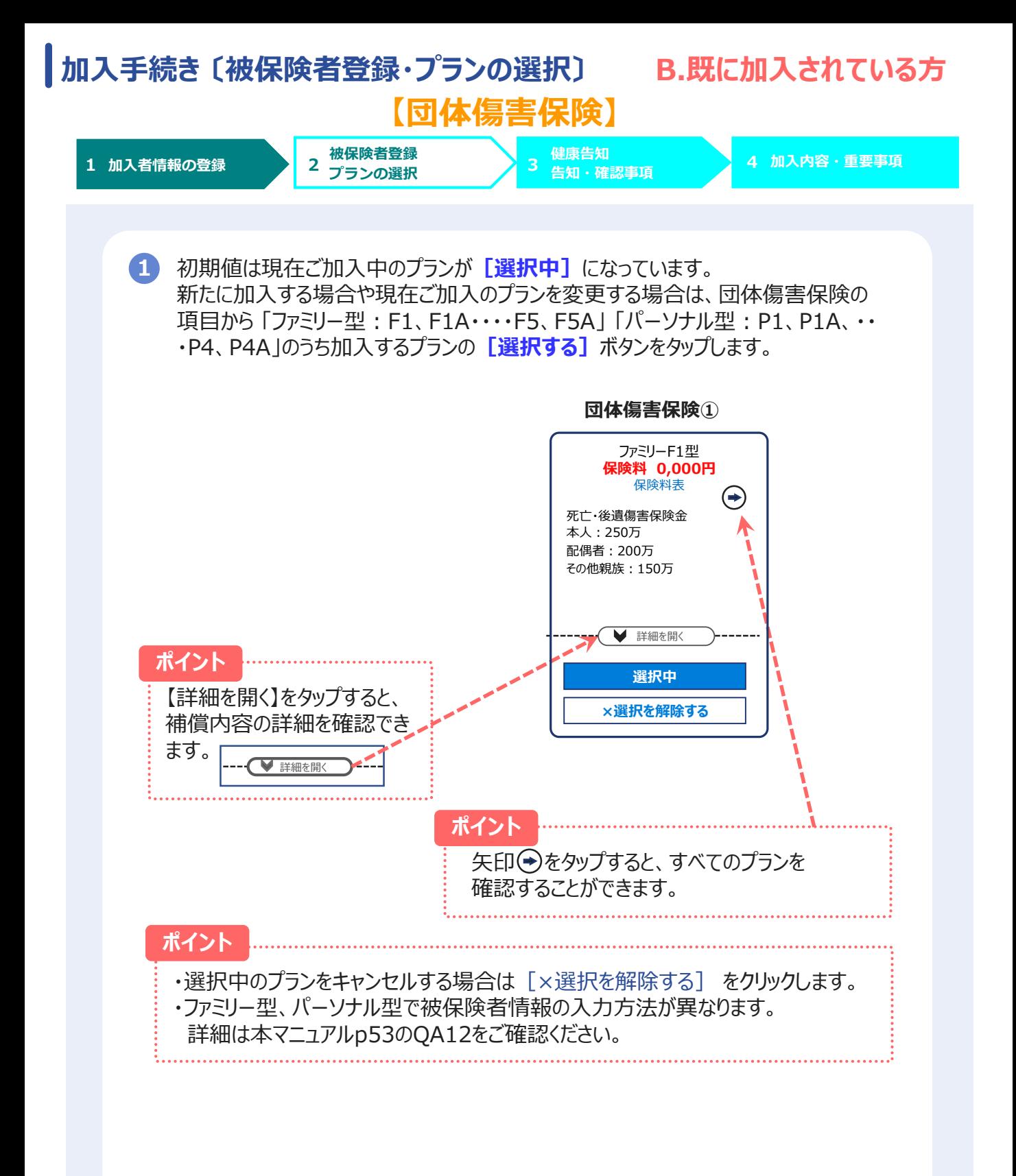

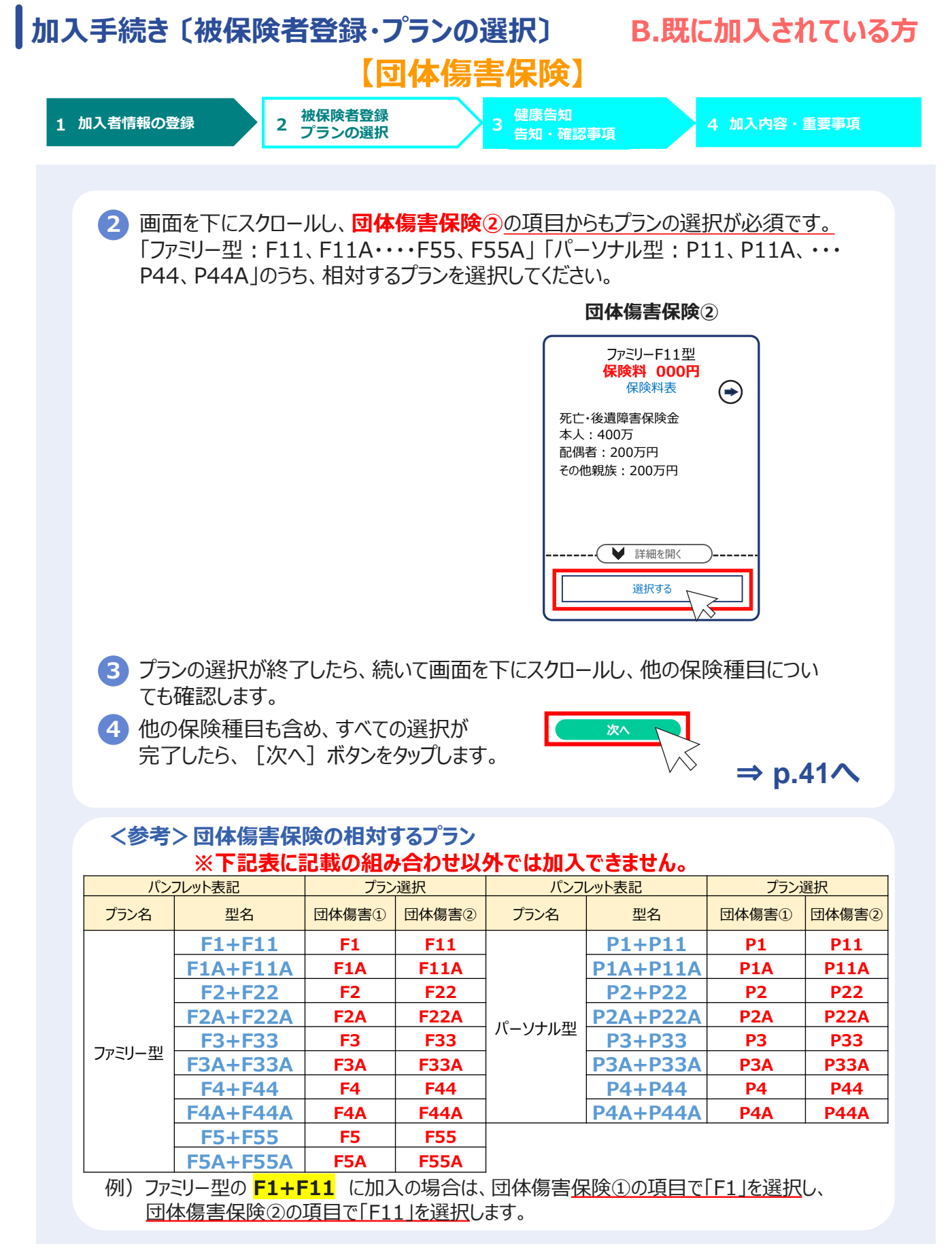

<span id="page-26-0"></span>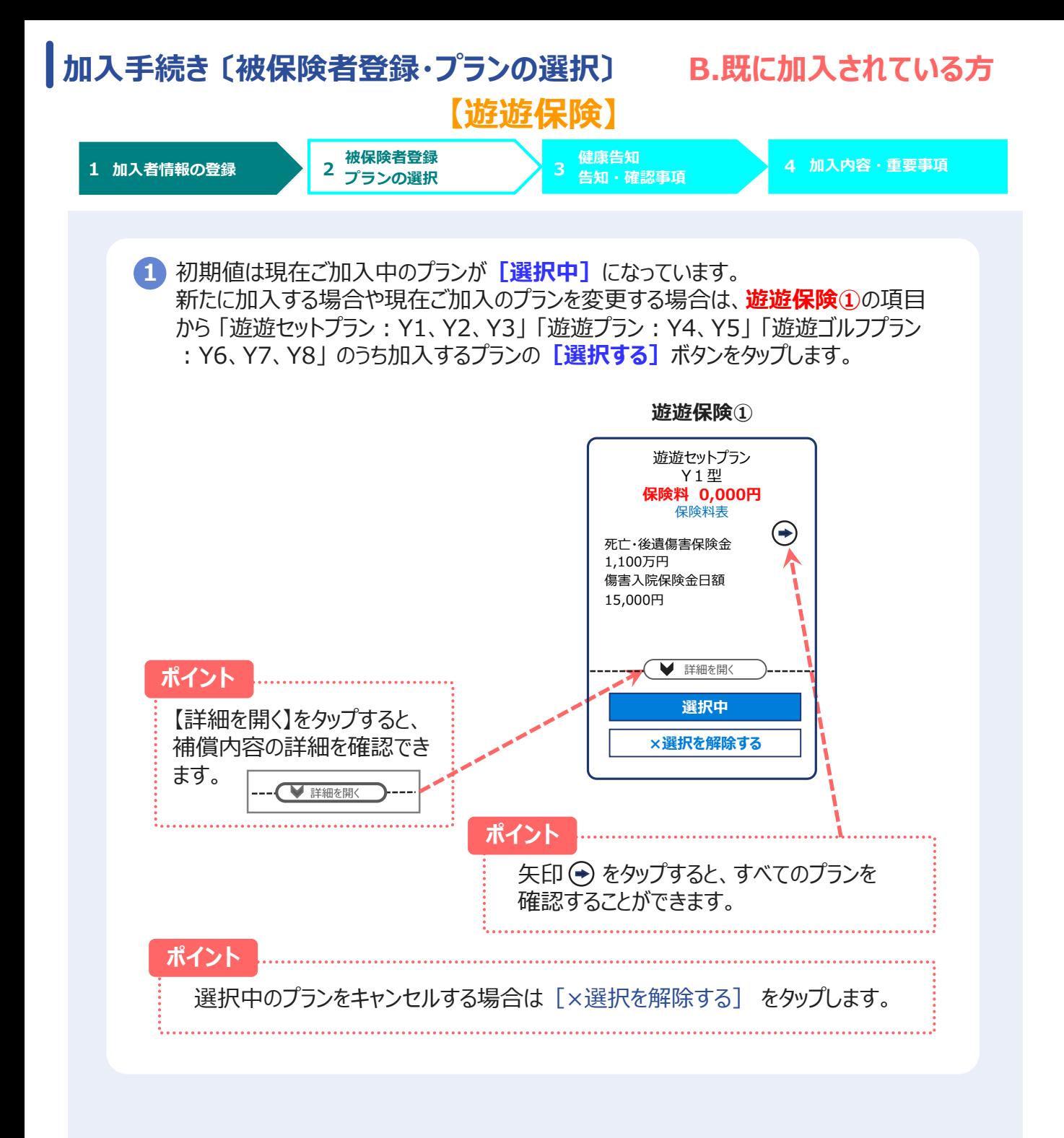

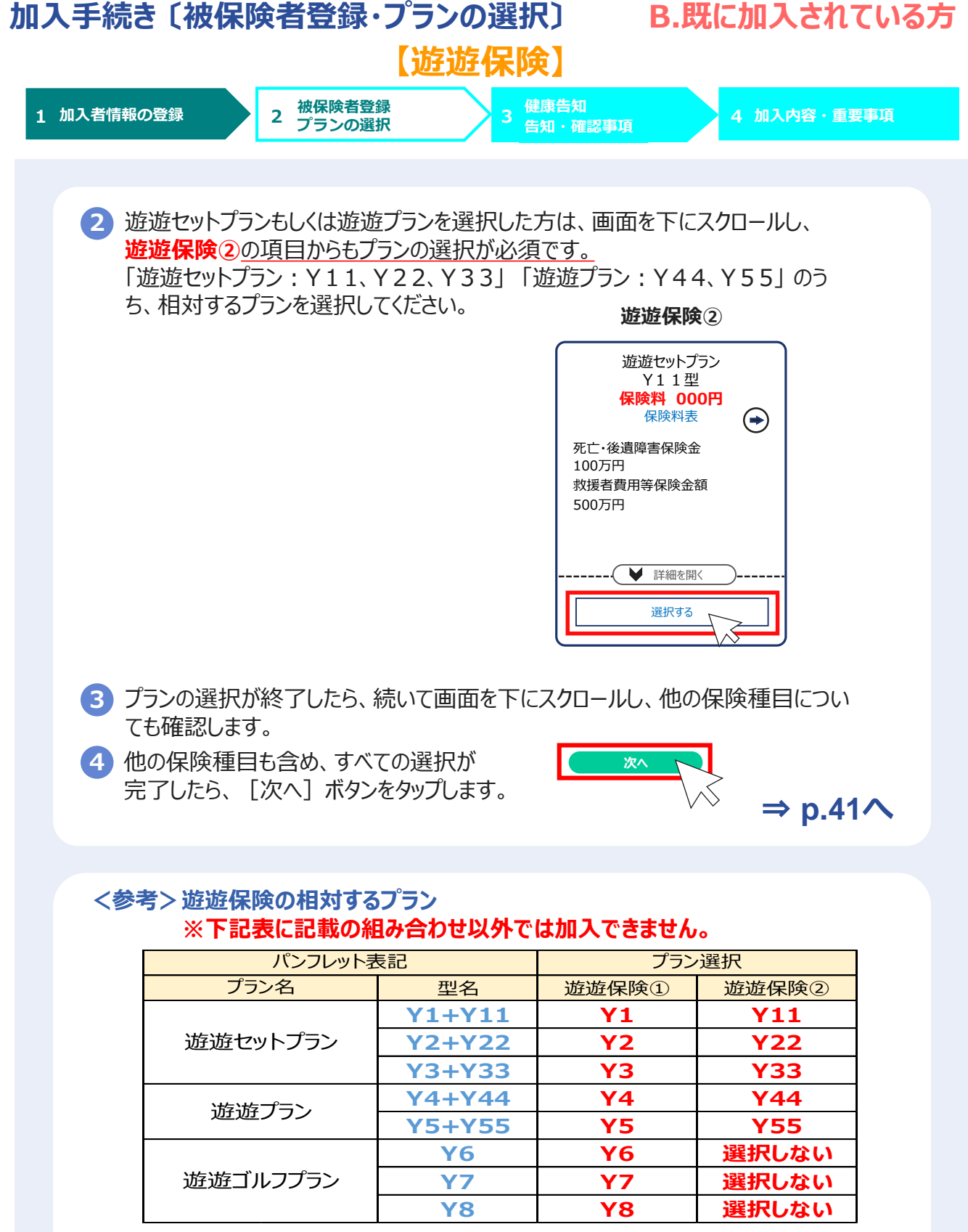

例)遊遊セットプランの <mark>Y1 + Y11</mark> に加入の場合は、<u>遊遊保険①の項目で「Y1」を選択</u>し、 遊遊保険②の項目で「Y11」を選択します。

<span id="page-28-0"></span>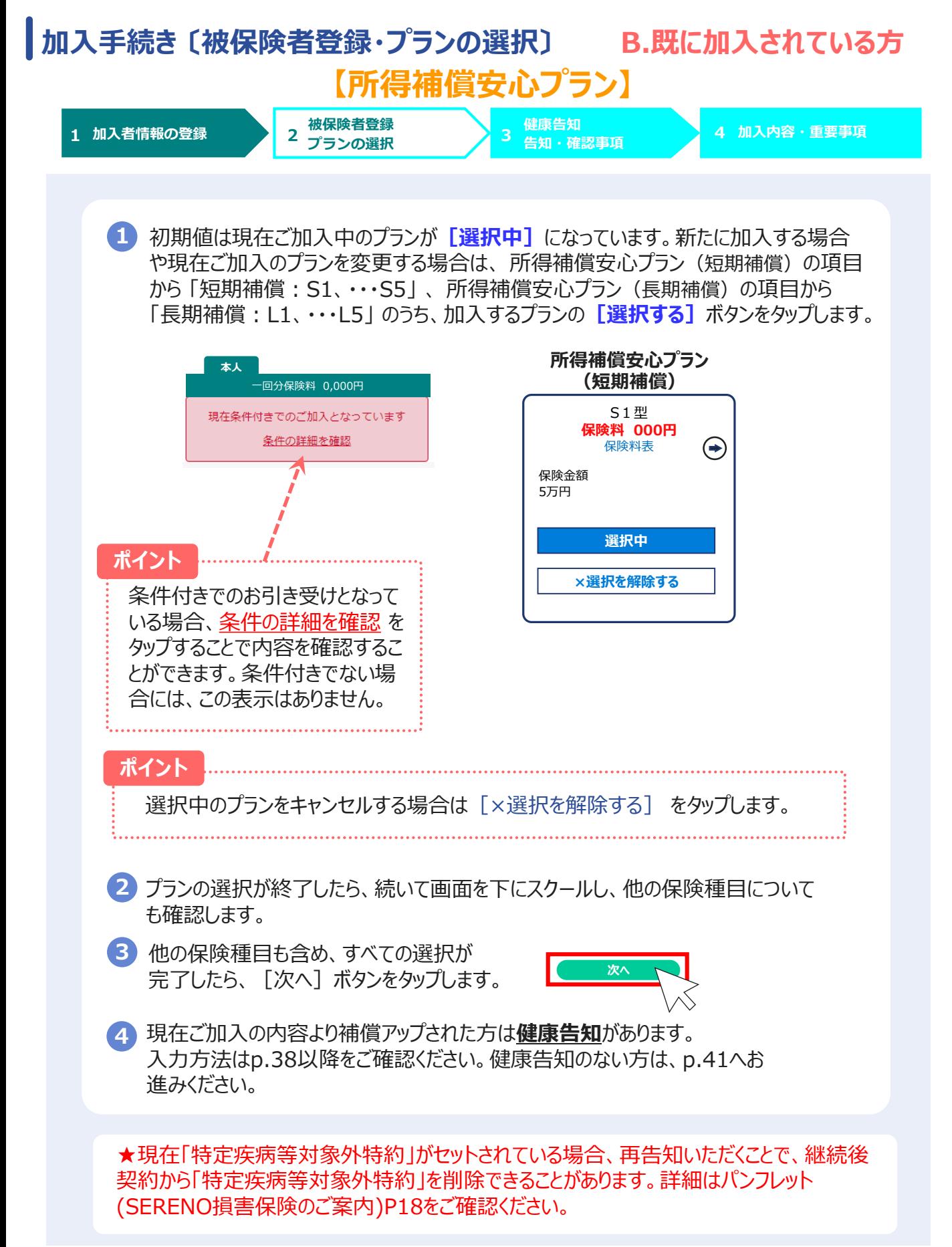

<span id="page-29-0"></span>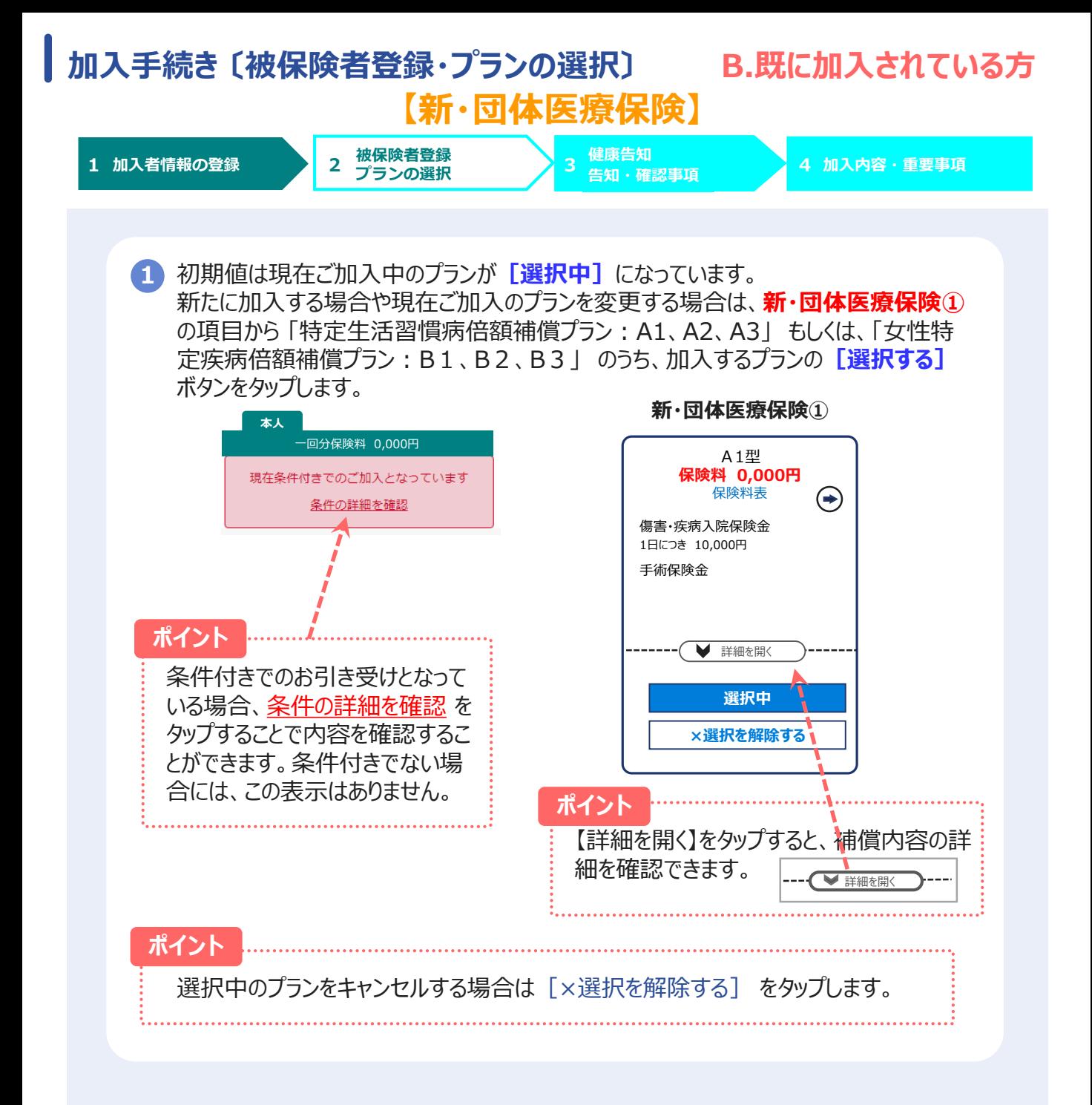

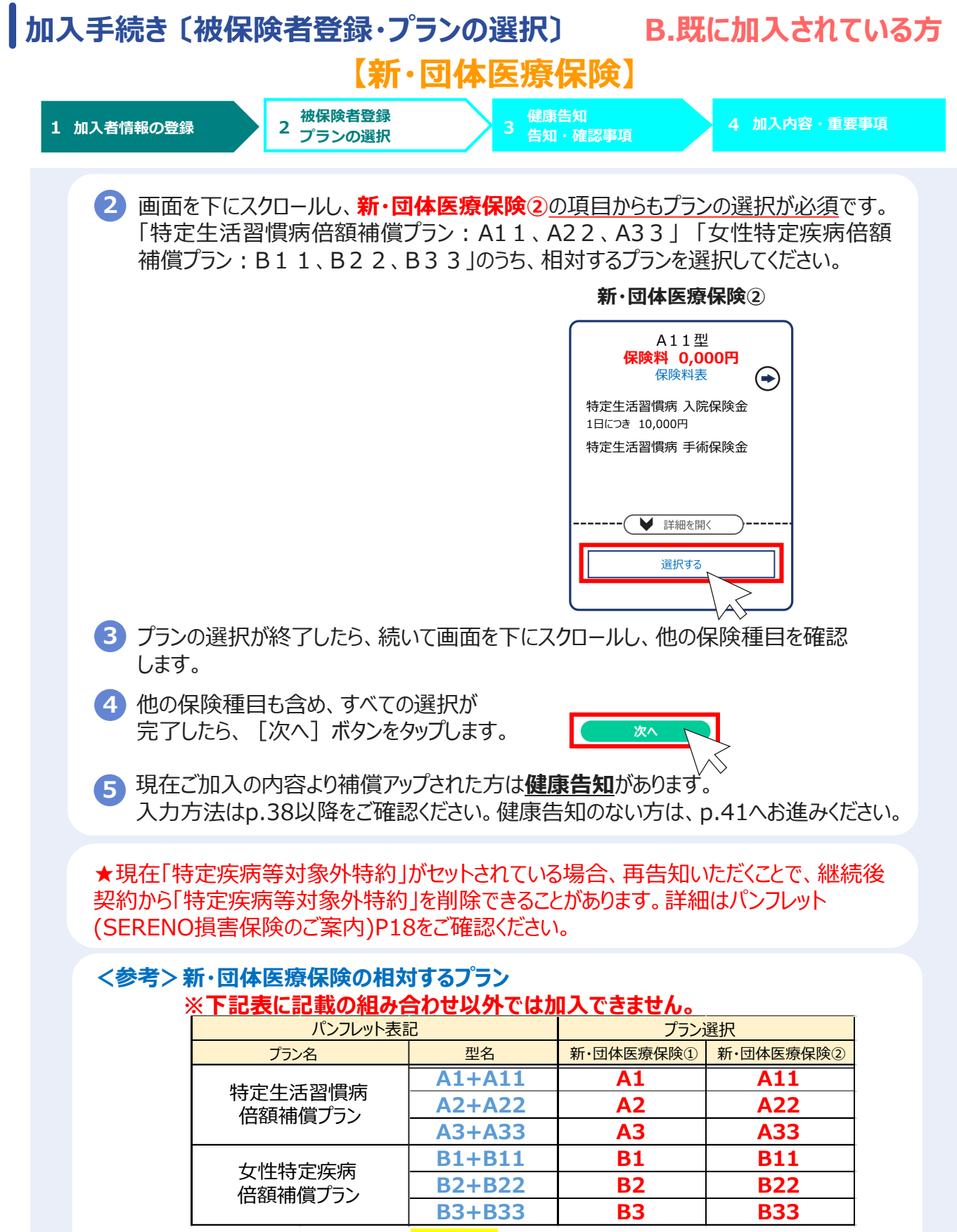

例)特定生活習慣病倍額プランの A1+A11 に加入の場合は、新・団体医療保険①の 項目で「A1」を選択し、新・団体医療保険②の項目で「A11」を選択します。

# <span id="page-31-0"></span>**2.(3)被保険者登録・プランの選択**

# **C.解約手続きをされる方**

<span id="page-32-0"></span>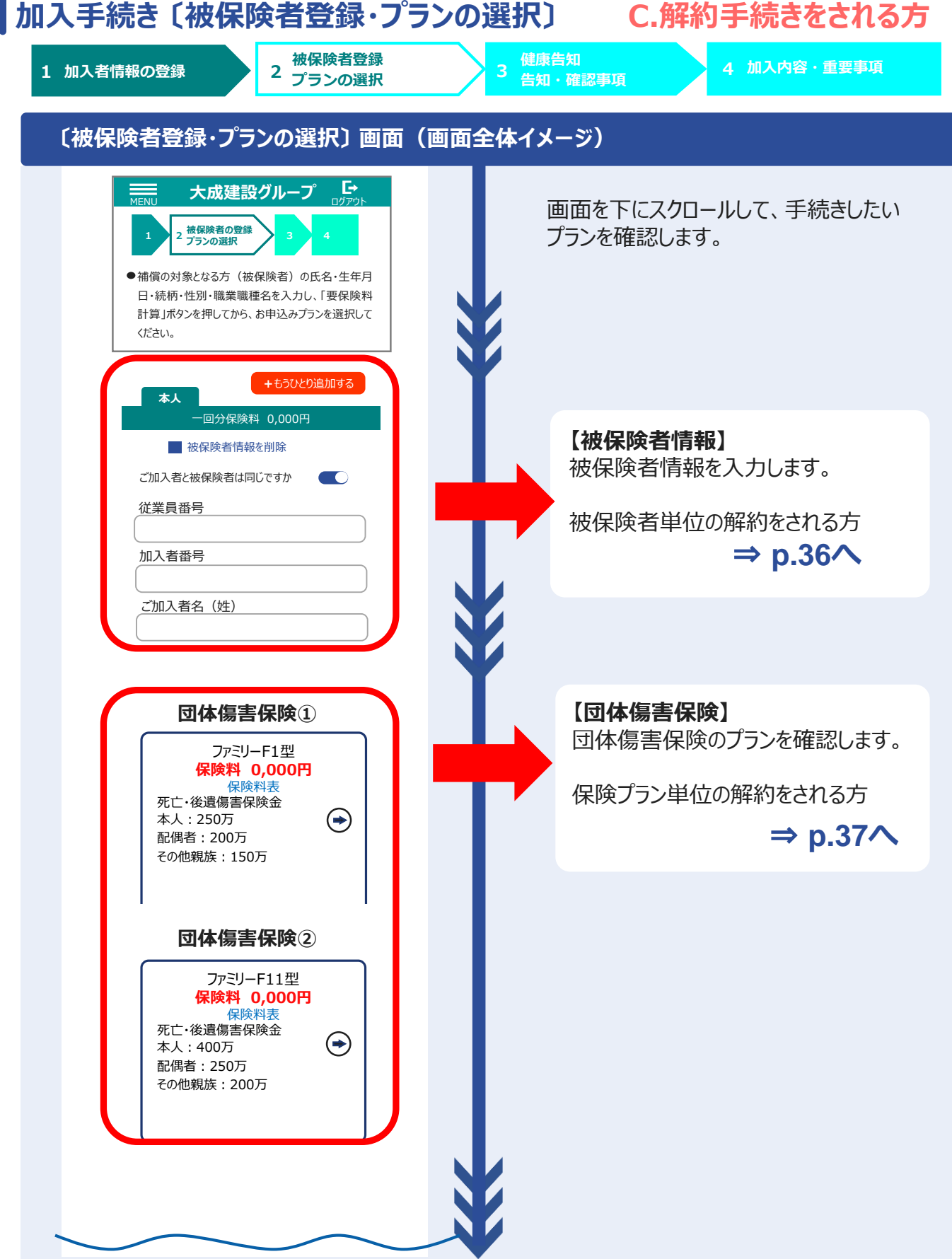

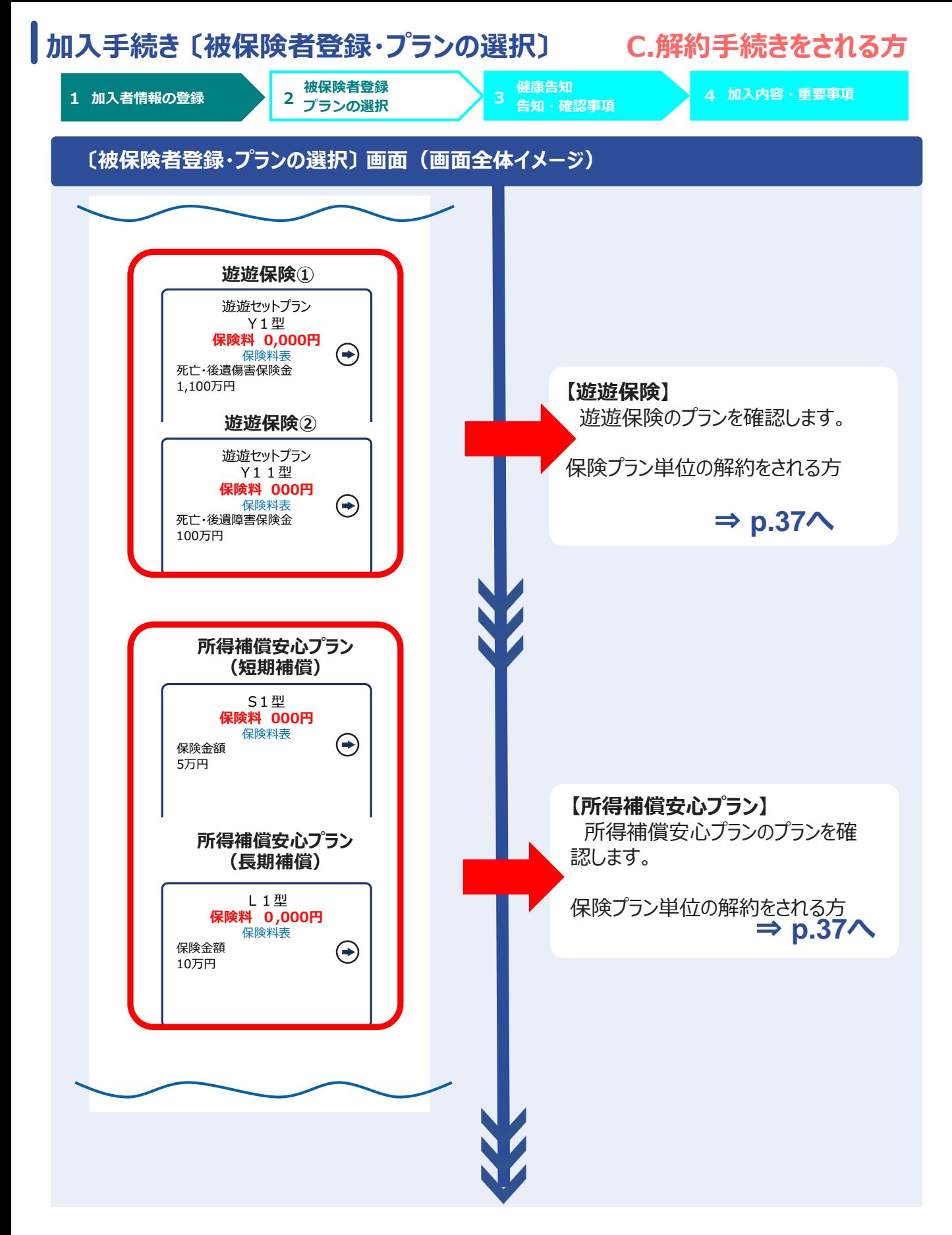

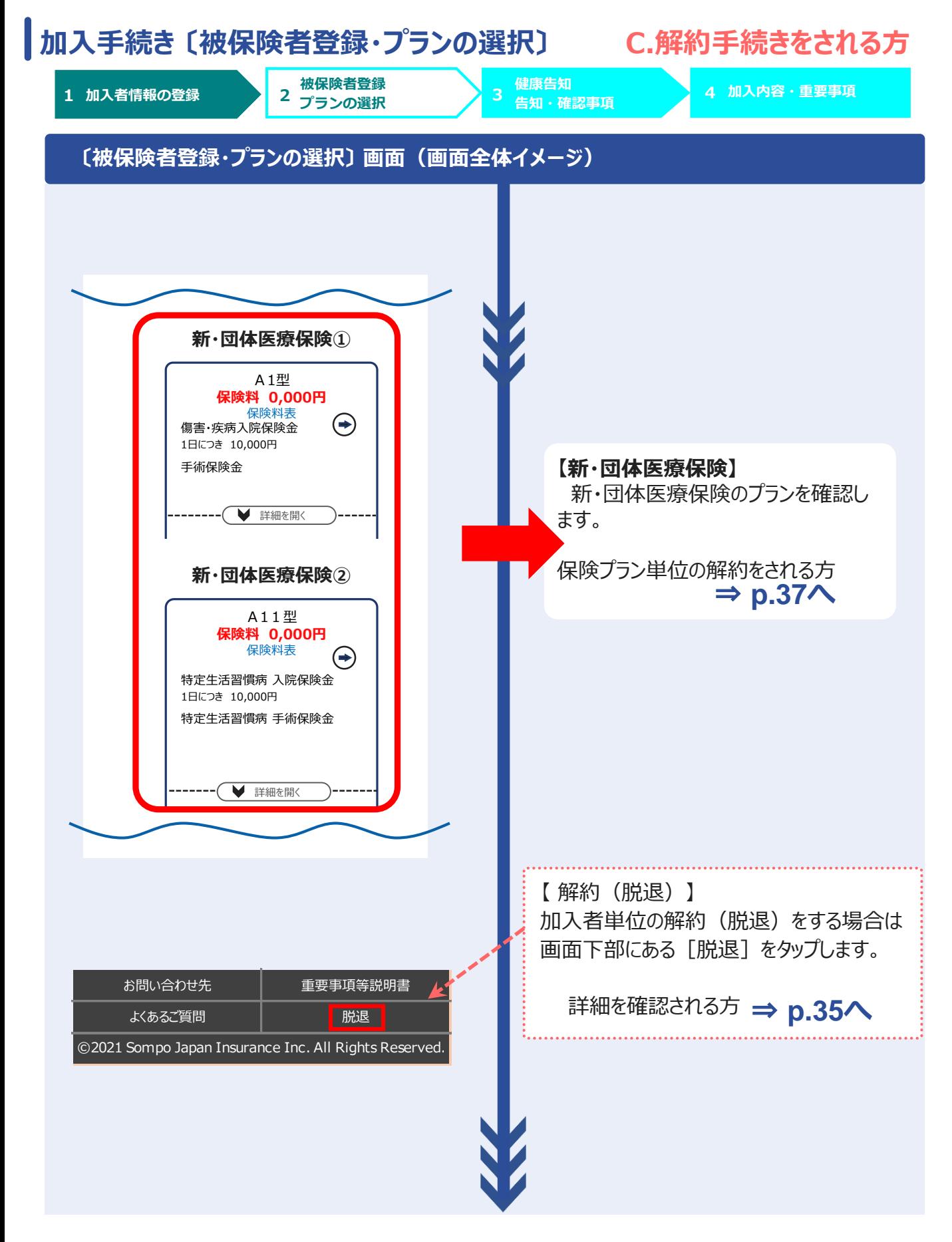

Copyright©2021 Sompo Japan Insurance Inc. All Rights Reserved. 34

<span id="page-35-0"></span>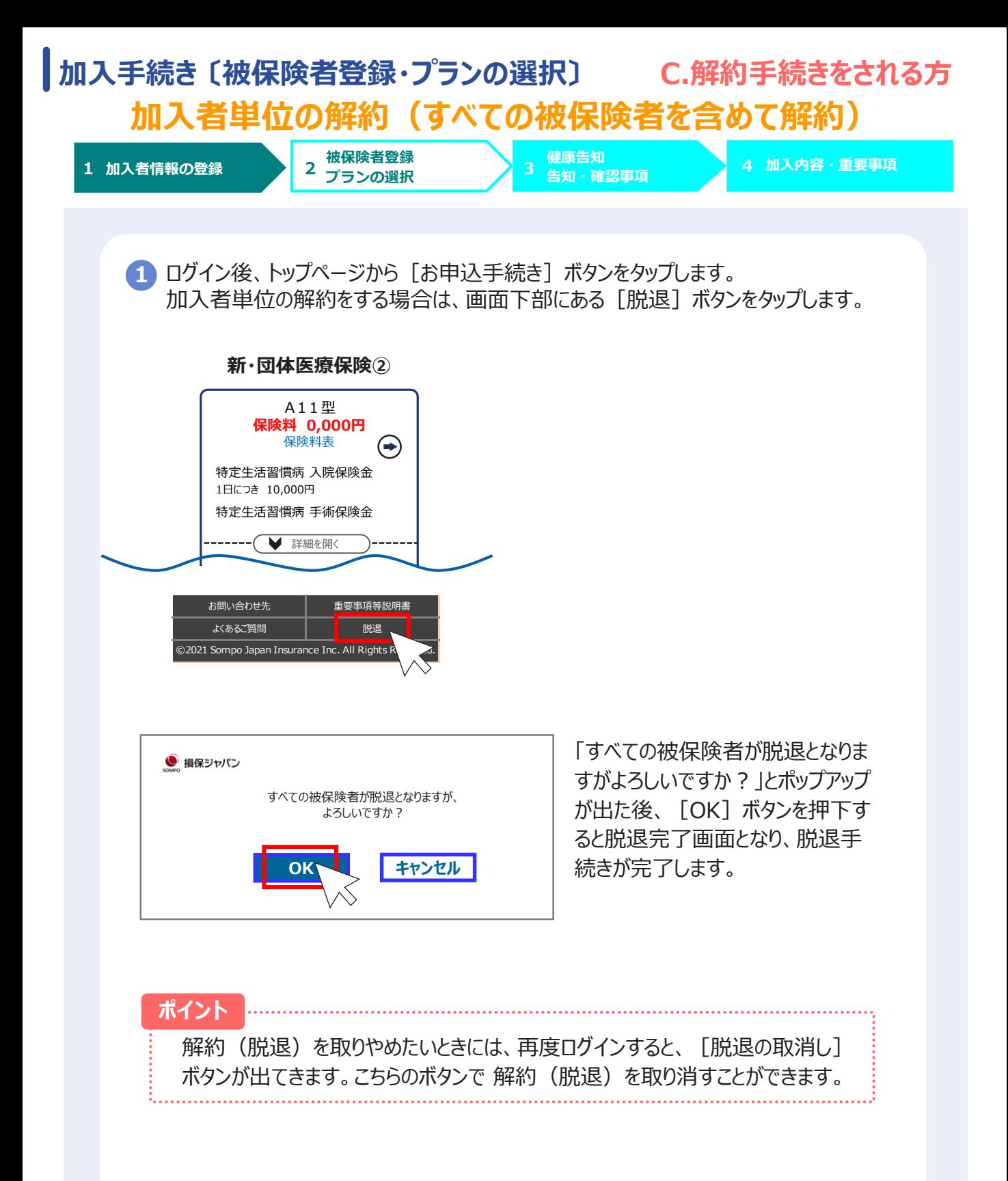

<span id="page-36-0"></span>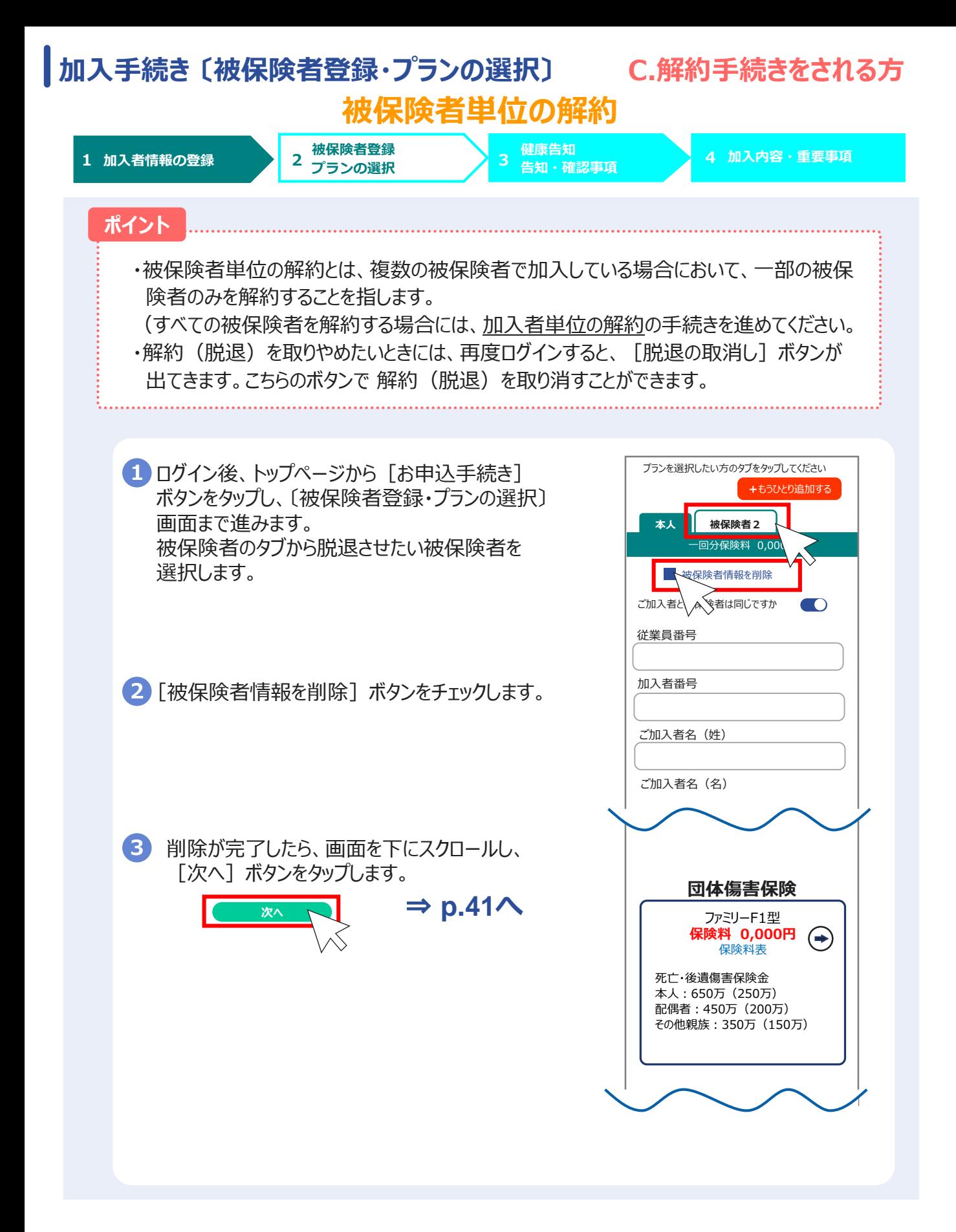

<span id="page-37-0"></span>![](_page_37_Figure_0.jpeg)

### <span id="page-38-0"></span>**加入手続き 〔健康告知/確認・告知事項〕**

**(4)〔健康告知/確認・告知事項〕画面 「健康状態に関する告知」をいただく前に**

健康状態に関する告知にあたってご注意いただきたいことと、告知書の個人情報の取り扱い に関する事項を記載しています。

ポップアップ画面を下にスクロールし、健康告知、個人情報の取り扱いについて確認 **1** します。 × 健康告知/確認・告知事項 「健康状態に関する告知」をいただく 前に 所得補償保険・団体長期障害所得補償保 険・団体用医療保険にご加入される方へ 健康状態に関する告知にあたってご注意い ただきたいことと、個人情報の取扱いに関 個人情報の取扱いに同意の上ご加入く ださい。 (SJ20-15697:2021年02月24日作成) 同意しました キャンセル 2 ご同意いただける場合は、[同意しました] ボタンをタップするとポップアップが閉じます。

![](_page_39_Picture_0.jpeg)

![](_page_40_Picture_0.jpeg)

<span id="page-41-0"></span>![](_page_41_Picture_0.jpeg)

### <span id="page-42-0"></span>**加入手続き 〔お申込手続き完了〕**

**(6) 〔お申込手続き完了〕 画面**

![](_page_42_Picture_2.jpeg)

### **加入手続き 〔お申込手続き完了〕**

#### **〔加入依頼内容控・告知書控え〕**

[ご加入内容控えを表示]と[告知書控えを表示]ボタンを押下し、「ご加入依頼内容控」と 「告知書控え」を印刷して、お手元に保管ください。

※印刷には「Adobe社AcrobatReader5.0」以上が導入されていることが条件となります。

#### **ご加入依頼内容控(サンプル) 告知書控え(サンプル)**

![](_page_43_Picture_176.jpeg)

#### $\frac{1}{2}$ ( 告知書控え ) **TEST EXPRESS SERVICE** ect. annista (1981)<br>Annista (1981) (1982) (1983) (1982) (1983) (1983) (1983) (1983) (1983) (1983) (1983) (1983) and the state of the state of the state of the state of the state of the state of the state of the state of the  $\frac{d}{dt} \left| \frac{\partial \phi}{\partial x} \right|$ **CURS ACROSS FLUCHER** in, 1936. Türkülü olar<br>1970 (Mikroedis Dien), Tarni, Ira (milliğin suvas, pad, milliyir)<br>1976 (Urban 1990) (m. 188 oldan oldan suvasada (m. 1937 HECKBLOWER -<br>11. mai: Juliana Barbara<br>1886 - Lucian Barbara<br>1986 - Lucian Barbara - 第29年、第29年、大学の国家の一人、日本大学部、大学部長の「大学の中、新たり、世界の一人<br>1990年、1990年、1991年、1990年、1990年、1990年、1990年、1990年、1990年、1990年、1990年、1990年、1990年、1990年、1990年、1990年、1990年、1990年、1990年、1990年、1990年、1990年、1990年、1990年、 e<br>Stabilitanski sta  $\frac{1}{2}$  and  $\frac{1}{2}$  $55\%$  $\overline{a}$  $\frac{1}{2}$  $\overline{z}$  $\frac{16}{244}$ 靈 覇 証  $rac{3}{100}$  $-0.001 - 0.00$  $\overleftrightarrow{\text{BR}}_{\text{ex}}$  $\ddot{x}$ 令和 3年 2月25日:

#### 以上で、ご加入手続きは完了です。

#### **dantai-netservice@sompo-japan.co.jp**

To:自分 このたびは損保ジャパンの団体契約WEB手続きサービスをご利用 いただき、ありがとうございました。

ソンポタロウ 様のお申込みを受付けました。

保険期間:令和5年7月1日から 令和6年7月1日まで

証券番号:912312A604

お申込みが完了すると、登録したメールアドレスに 損保ジャパンより申込み受付完了メールが送信さ れます。

【送信元メールアドレス】

[dantai-netservice@sompo-japan.co.jp](mailto:dantai-netservice@sompo-japan.co.jp)

※受信できない場合、迷惑メール設定などをご確認ください。

### **加入手続き 〔お申込手続き完了〕**

#### **〔トップページ〕 画面**

再度、ログインして、ご加入依頼内容控と告知書控を印刷することができます。

![](_page_44_Picture_3.jpeg)

![](_page_44_Picture_4.jpeg)

8 **ト 終了** [終了] ボタンをタップして、画面を終了してください。

### **4. その他の機能**

# **お申込内容の確認 一時保存機能 パスワードの変更 パスワードをお忘れの方**

### <span id="page-46-0"></span>**その他の機能 〔お申込内容の確認〕**

**4 その他の機能**

#### **〔お申込内容の確認〕 画面**

既にご加入いただいている場合、〔お申込内容の確認〕画面で内容を確認することができます。

![](_page_46_Figure_4.jpeg)

### <span id="page-47-0"></span>**その他の機能 〔一時保存機能〕**

#### **〔各種〕 画面**

申込手続きを完了しない場合、途中まで入力していた内容を一時保存する機能があります。

![](_page_47_Figure_3.jpeg)

### <span id="page-48-0"></span>**その他の機能 〔パスワードの変更、パスワードをお忘れの方〕**

#### **〔ログイン〕 画面**

初回ログイン時、ログインIDとパスワードは従業員ごとに以下のように設定されて います。

ログインID:従業員番号 (8桁) パスワード:生年月日 (西暦8桁) (例)19900701

**パスワードを変更したい方**

パスワードを変更したい場合は、画面左上のMENUボタンにカーソルを合わせ、 「パスワードの変更」をタップすることで変更可能です。

![](_page_48_Picture_7.jpeg)

![](_page_48_Picture_149.jpeg)

#### **パスワードをお忘れの方**

ご自身で再設定はできないため、 大成有楽不動産保険部に連絡し、 パスワードの初期化を依頼してください。

<span id="page-49-0"></span>![](_page_49_Figure_0.jpeg)

前年既に加入しており、同条件で継続加入したいのですが、どのように手続きをすれば 良いですか? **Q1**

#### **A1**

申込み手続きをしなくても自動継続となります。ログインいただき、「お申込内容の確 認」から、現在のご加入状況を確認いただき、問題ないことを確認することを推奨して おります。 参照:P46 その他の機能 〔お申込内容の確認〕

**Q2**<br> 誤った内容で申込みをしてしまいました。訂正はどのように手続きをすれば良いですか?

再度お申込手続きにて、訂正したい箇所を修正の上、申込みを完了してください。 募集期間中は何度でも上書き可能で、最後に申込みが完了した内容で申込み内 容確定となります。 **A2**

募集期間終了後に、申込内容に誤りがあることが発覚しました。訂正はできますか? **Q3**

原則できないため、申込みが完了したら、正しく申込みができているかご加入内容控 **A3**えで確認してください。募集期間終了直後の場合は、訂正できる可能性があるため、 大成有楽不動産株式会社 保険部 までお問合せください。

**A4**

**A6**

**A5**

**A7**

![](_page_51_Picture_1.jpeg)

画面を一番下までスクロールし、「上記加入内容を確認しました」 と 「重要事項を確 認する」 にチェックを入れてください。両方にチェックが入ると、 [申込] ボタンを押すこ とができます。

参照:P41 加入手続き 〔加入内容および重要事項のご確認/申込〕

申込みが完了しましたが、申込完了メールが届きません。 **Q5**

加入者情報の登録でメールアドレスの登録が間違っている、迷惑メールに振り分けら れている、[dantai-netservice@sompo-japan.co.jp](mailto:dantai-netservice@sompo-japan.co.jp) からのメールを受信できな い設定になっているなどの原因が考えられます。メール送信元のドメインを指定している 方は「@sompo-japan.co.jp」からのメールを受信できるように設定してください。

募集期間終了後に、申込内容を確認できますか? **Q6**

確認可能です。募集期間中と同様にログインしていただき、お申込内容の確認ボタン から確認してください。 参照:P44 加入手続き 〔お申込手続き完了〕

画面遷移の際に、動かなくなったり、処理中で固まってしまったりしてしまいます。 **Q7**

通信状況が悪い可能性がありますので、時間を変えてみたり、通信環境の良い場所 でお試しください。

**A8**

**A9**

更新後の加入内容を確認できますか? **Q8**

確認可能です。次年度募集用のURLからログインしていただき、お申込内容の確認 ボタンから確認してください。 参照:P44 加入手続き 〔お申込手続き完了〕

「再ログイン」のポップアップが出た場合、どのように対応すればよいでしょうか。 **Q9**

ログアウト・終了ボタンを押さずに、×でWEB画面を閉じた場合、放置した時間にかか わらず「再ログイン」のポップアップが表示されます。 手続きを再開したい場合、ログアウト後再ログインしてください。 手続きが完了している場合ログアウト・終了ボタンを押して、WEB画面を閉じてくださ い。

半角カナの入力方法がわかりません。 **Q10**

一般的には、ひらがなで入力してから変換ボタンをタップすることで変換候補に半角カ ナが表示されます。入力方法が不明な場合、お使いの機器の取扱説明書をご覧くだ さい。 **A10**

![](_page_52_Picture_7.jpeg)

団体傷害のファミリー型、パーソナル型それぞれの入力方法がわかりません。 **Q12**

### **A12**

ファミリー型:加入者本人(p.11参照)のみ被保険者登録欄に被保険者情報を 入力ください。

パーソナル型:右上の「もうひとり追加する」ボタンよりタブを追加し、被保険者全員の 情報を被保険者登録欄を入力ください。